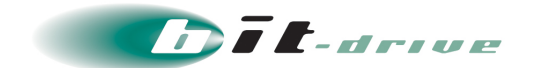

# Web コンテンツフィルタサービス

# 利用・管理マニュアル

「お客さまシステム管理者さま向け」

2023 年 06 月 15 日 Version 4.1

# ソニービズネットワークス株式会社

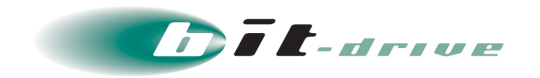

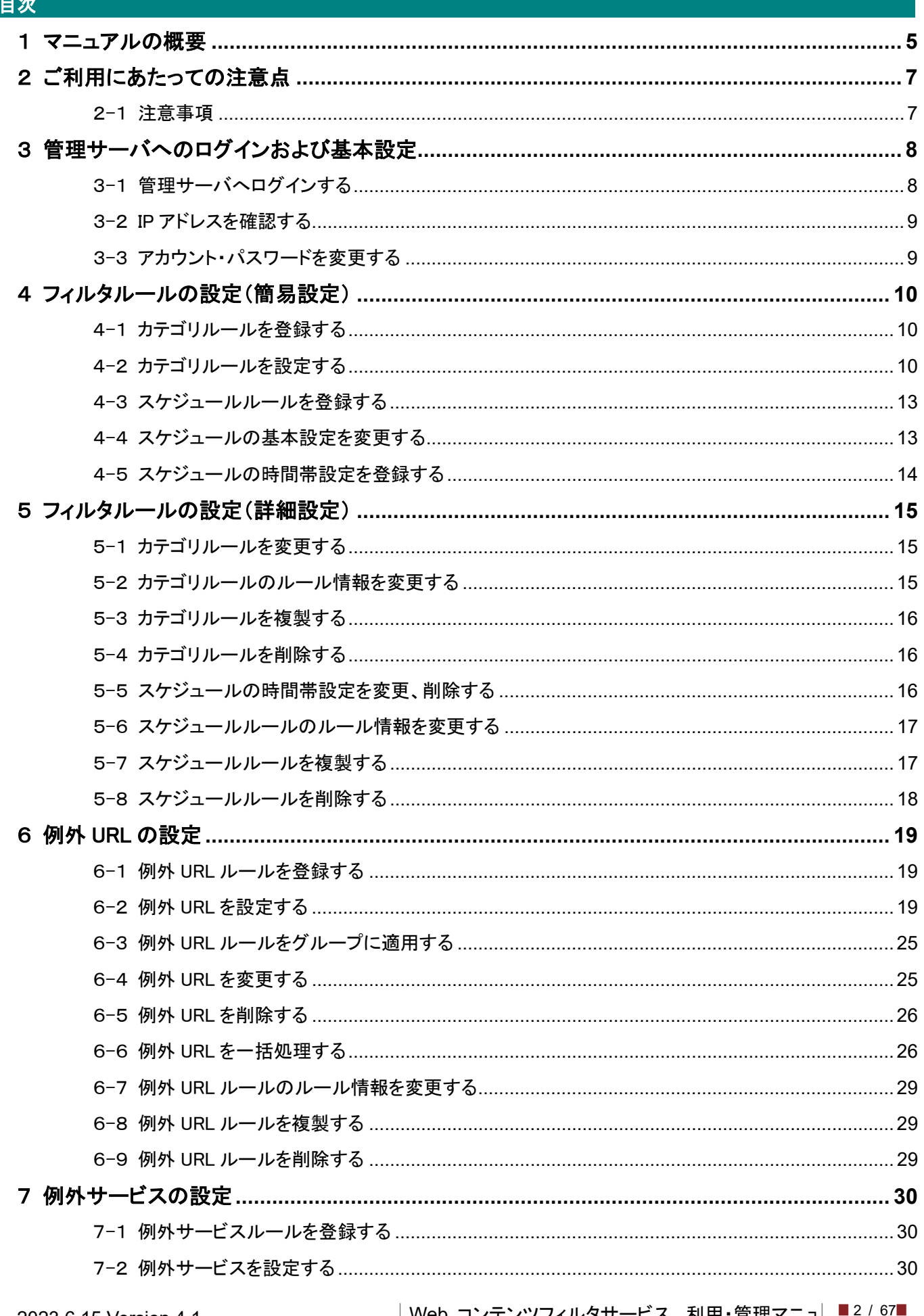

| Web コンテンツフィルタサービス, 利用・管理マニュ|<br>| アル,「お客さまシステム管理者さま向け」

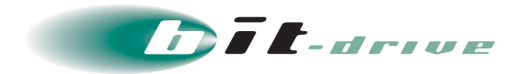

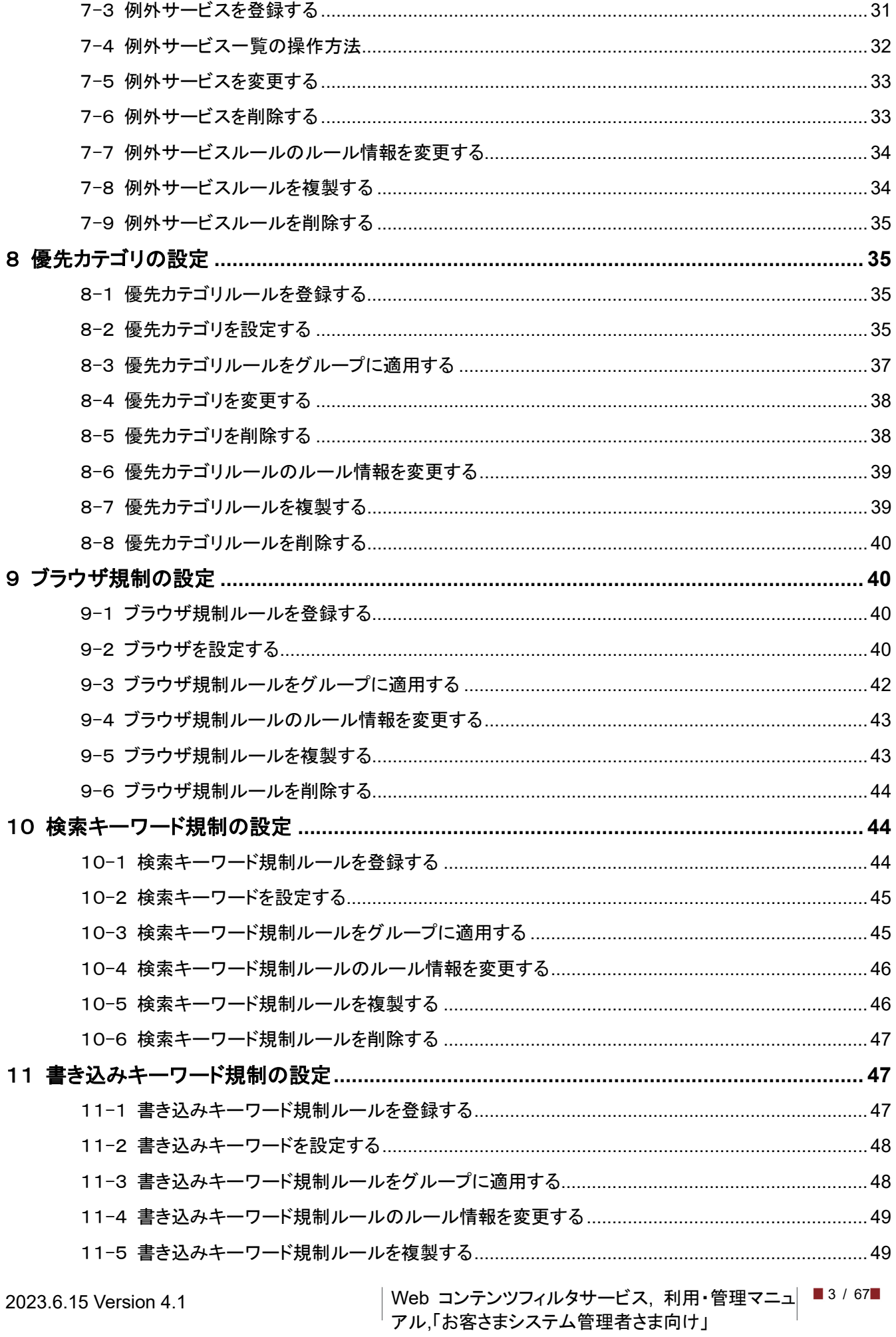

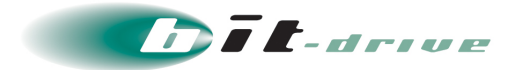

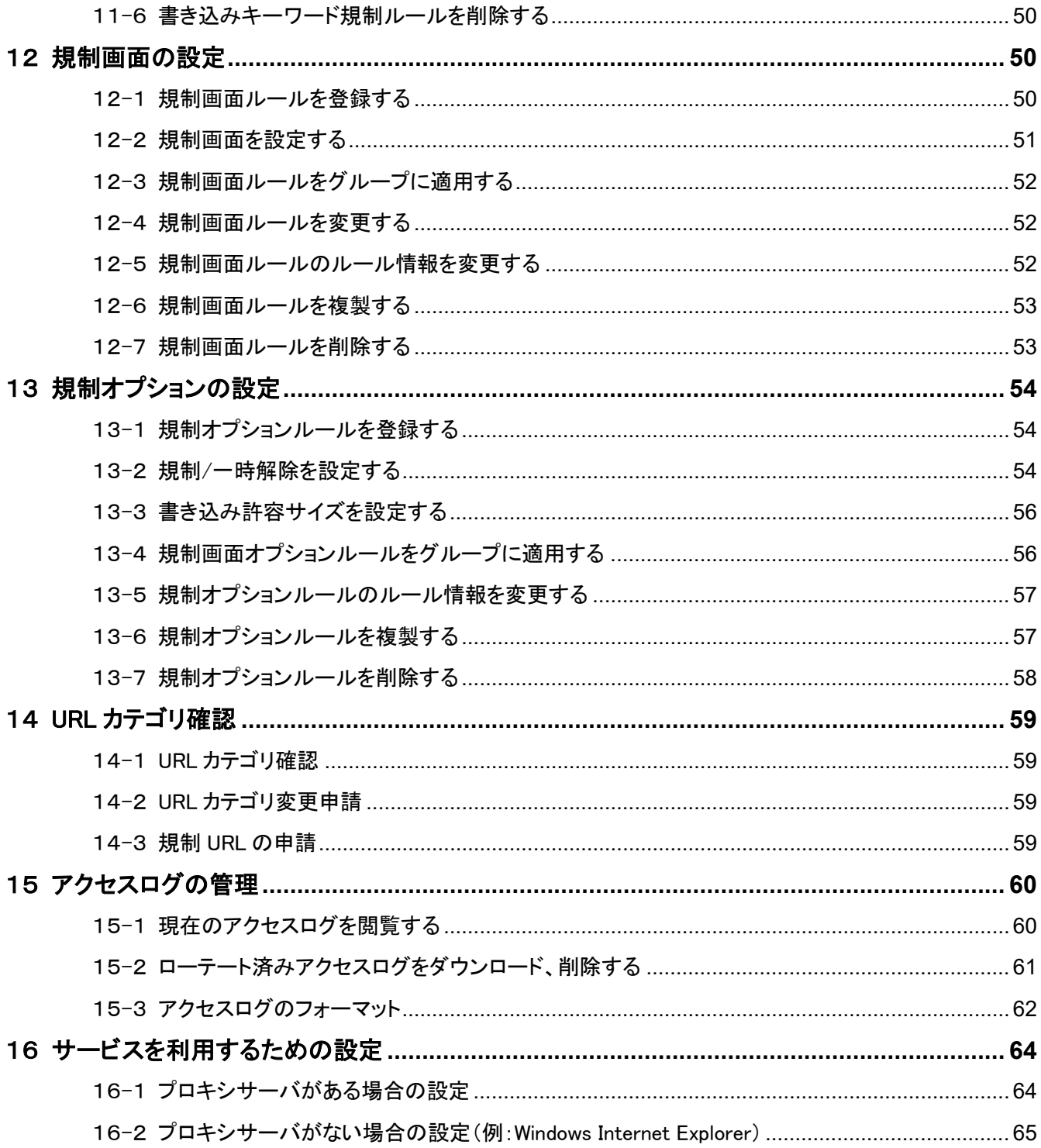

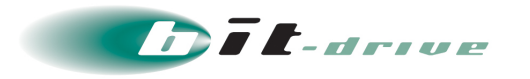

# <span id="page-4-0"></span>1 マニュアルの概要

本マニュアルは、Web コンテンツフィルタサービスをご利用になるための手順について説明していま す。お客さまの技術担当者さまにおいて、利用開始・設定変更の際にご覧ください。マニュアルの構 成は以下のようになっております。番号・項目名は目次に対応しております。

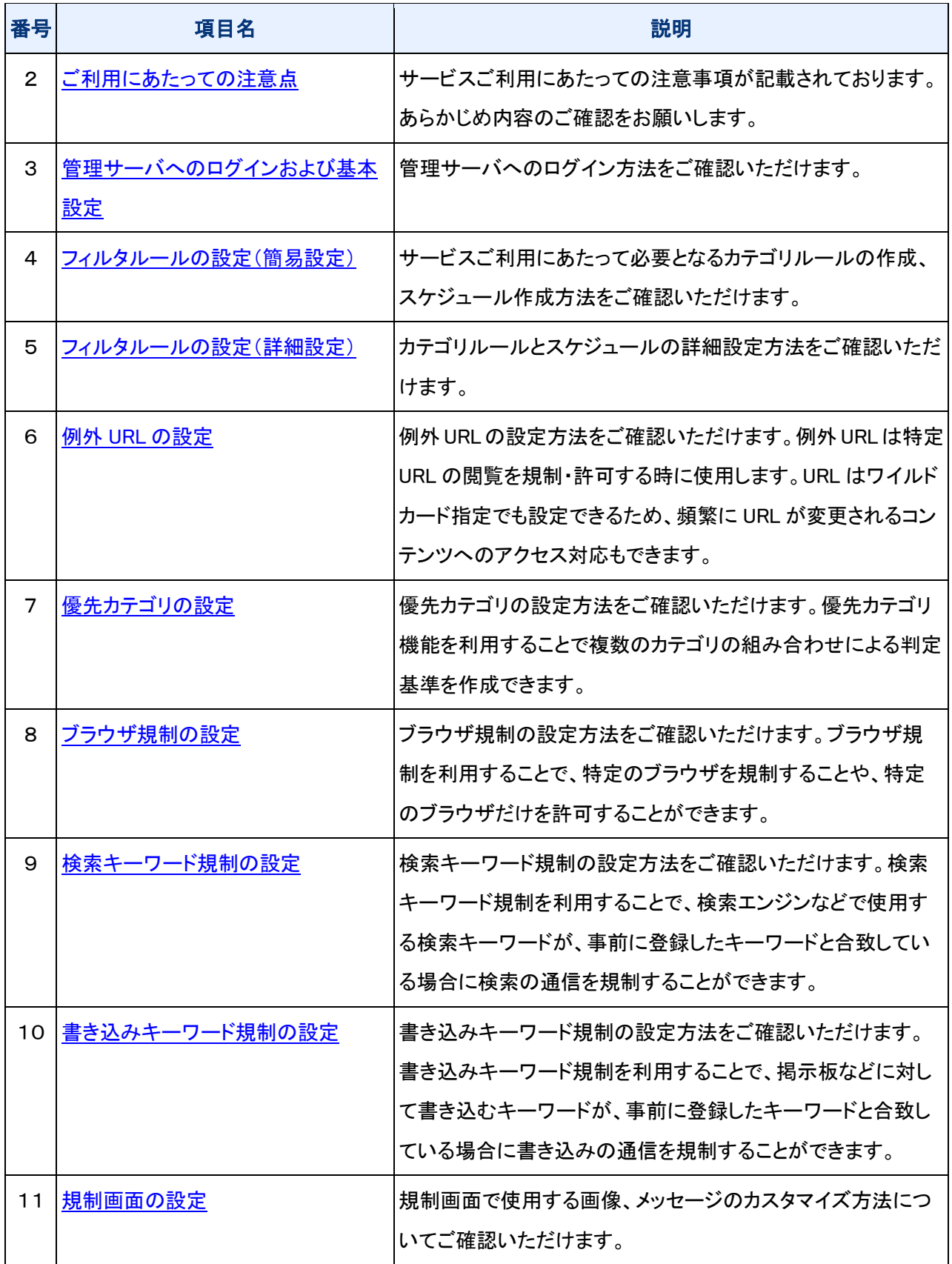

2023.6.15 Version 4.1 │ Web コンテンツフィルタサービス, 利用・管理マニュ│ ■5/67 アル,「お客さまシステム管理者さま向け」

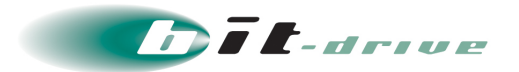

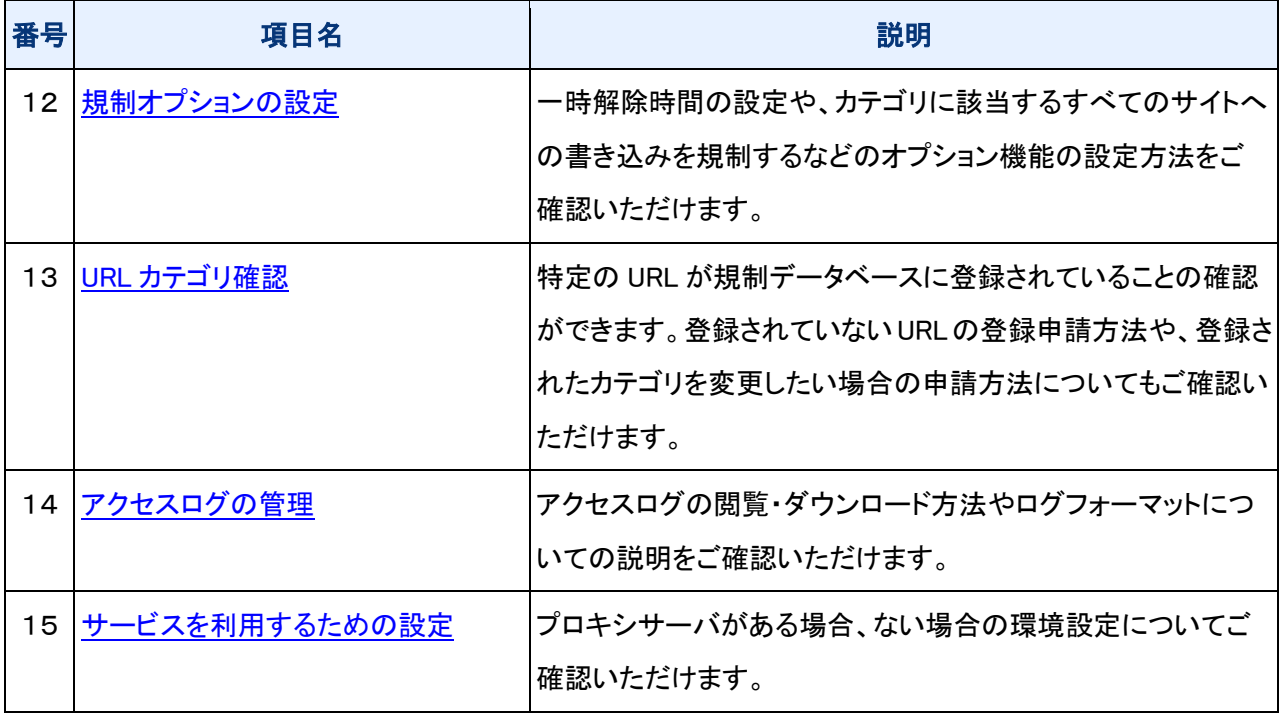

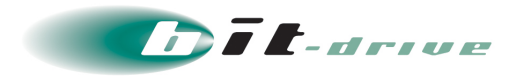

#### <span id="page-6-0"></span>2 ご利用にあたっての注意点

#### <span id="page-6-1"></span>2-1 注意事項

#### [1] 事前設定

サービスのご利用にあたり、「15 サービスを利用するための設定」を必ず一読ください。

#### [2] https サイトの規制

https のサイトを規制対象に設定した場合、以下の制限事項がありますのでご注意ください。許可カ テゴリであれば、通常どおり閲覧可能となります。

- 規制画面表示時に証明書の警告が表示されます。 これは、Web ブラウザが元のアクセス先のサイト名と規制画面のサイト名が一致していないと認識 して表示するものですので、規制動作に問題はありません。
- 書き込みの規制は行えません。書き込みが可能になります。
- HTTPS サイトの POST ログは出力できません。
- パス部を含む HTTPS サイトの例外 URL 登録はできません。(例外 URL に登録できるのはドメイン 部のみとなります)
- [3] 管理サーバへのアクセスについて

管理サーバ(https://www.filter.bit-drive.ne.jp:8443)へは、フィルタサーバを介してアクセスしないよう にお願いします。誤って全てのサイトを規制にしてしまった場合など、管理サーバにアクセス出来なく なる恐れがあります。

- ブラウザのプロキシ設定において、例外リストに「www.filter.bit-drive.ne.jp」を記入してください。
- 社内プロキシも、可能な限り、管理サーバへは上位プロキシのフィルタサーバ経由ではなく社内プ ロキシから直接アクセスするように設定してください。
- [4] ご利用できない機能について

以下の機能につきましては、弊社サービスではご提供しておりませんので、ご利用できません。

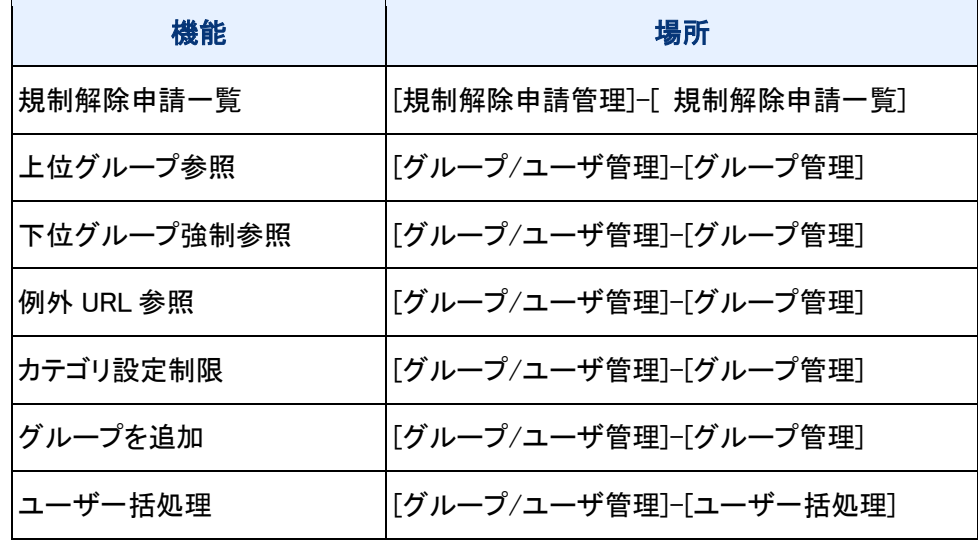

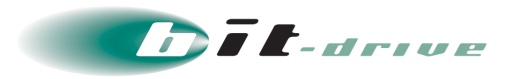

## <span id="page-7-0"></span>3 管理サーバへのログインおよび基本設定

#### <span id="page-7-1"></span>3-1 管理サーバへログインする

- [1] Web ブラウザを起動し、<https://www.filter.bit-drive.ne.jp:8443/>にアクセスします。
- [2] 「アカウント」に「コンテンツフィルタ ID¥admin」と入力します。
	- 「コンテンツフィルタID」は、弊社からお送りしております「ご利用ID確定のお知らせ」メールに記述さ れています。

#### [3] 「パスワード」に「パスワード」を入力します。

● 「パスワード」は、弊社からお送りしております「「コンテンツフィルタ ID」のパスワードのお知らせ」メ ールに記述されています。

#### [4] 「ログイン」をクリックします。

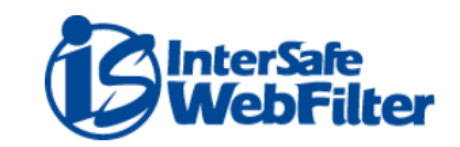

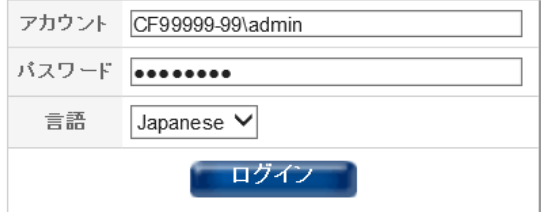

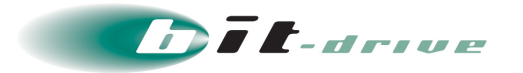

#### <span id="page-8-0"></span>3-2 IP アドレスを確認する

- [1] [グループ/ユーザ管理]-[IP アドレス有効範囲」をクリックします。 [IP アドレス有効範囲]が表示されます。
	- フィルタサーバにアクセス可能な IP アドレスの範囲をご確認ください。
	- 他社回線をご利用の方は、申請したアドレスが含まれているかご確認ください。

#### <span id="page-8-1"></span>3-3 アカウント・パスワードを変更する

[1] [グループ/ユーザ管理]-[ユーザ管理」をクリックします。

[ユーザ管理]が表示されます。

[2] 変更対象のアカウント名をクリックします。

[アカウント詳細]が表示されます。

[3] 「編集」をクリックします。

[アカウント情報編集]が表示されます。

- 「admin」部分を変更する場合は、「アカウント名」に変更後の文字列を入力します。
- 「パスワード」を変更する場合は、「パスワード」および「パスワード(確認)」に入力します。

#### [4] [保存]ボタンをクリックします。

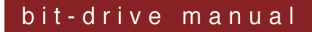

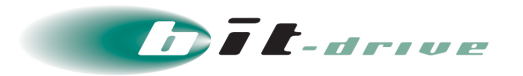

#### <span id="page-9-0"></span>4 フィルタルールの設定(簡易設定)

• サービスご利用にあたって必要となるカテゴリルールの作成、スケジュール作成方法をご確認いただけます。

#### <span id="page-9-1"></span>4-1 カテゴリルールを登録する

カテゴリルールを登録します。

[1] [個別アクセス管理]-[カテゴリ設定]をクリックします。

[カテゴリ設定]が表示されます。

[2] [所有ルール一覧]-[ルールを追加]をクリックします。

[ルール情報登録]が表示されます。

[3] ルール名を入力します。

ルール名は最大半角 20 文字以内で入力します。タブ記号、半角記号(¥ / : ; ? < > | ")は使用できません。

[4] [保存]ボタンをクリックします。

確認のダイアログが表示されます。

[5] [OK]ボタンをクリックします。

ルールが登録され、[所有ルール一覧]が表示されます。

#### <span id="page-9-2"></span>4-2 カテゴリルールを設定する

カテゴリルールを設定します。

[1] [個別アクセス管理]-[カテゴリ設定]をクリックします。

[カテゴリ設定]が表示されます。

[2] 所有ルール一覧から、カテゴリルールを設定するルールをクリックします。

[ルール詳細]が表示されます。

- [3] [カテゴリ設定]タブをクリックします。
- [4] [編集]ボタンをクリックします。

[カテゴリ設定編集]が表示されます。

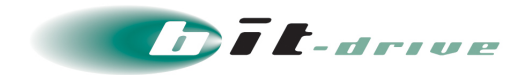

### [5] 規制内容を設定します。

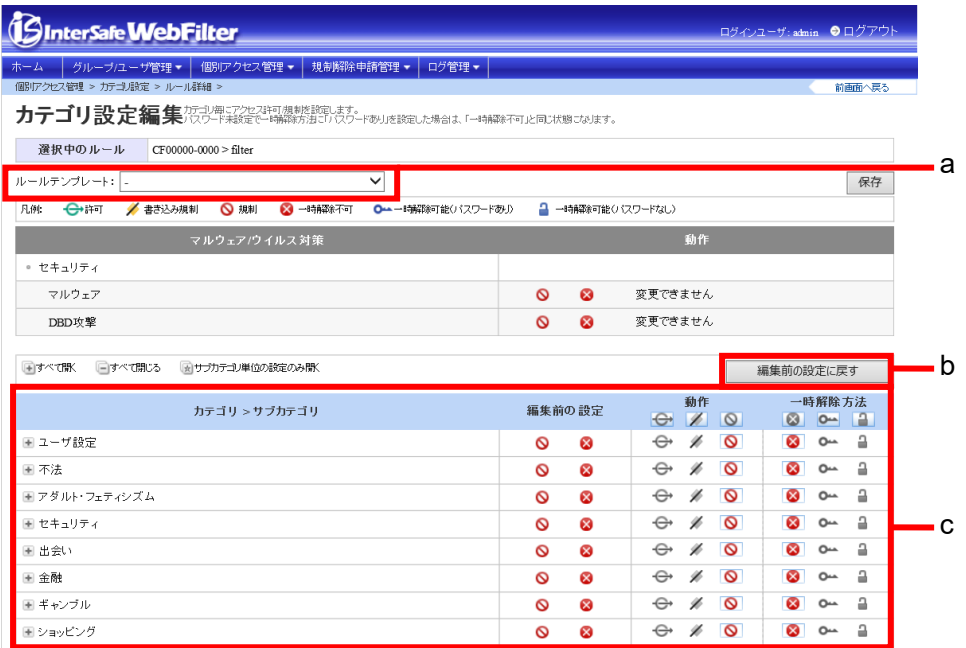

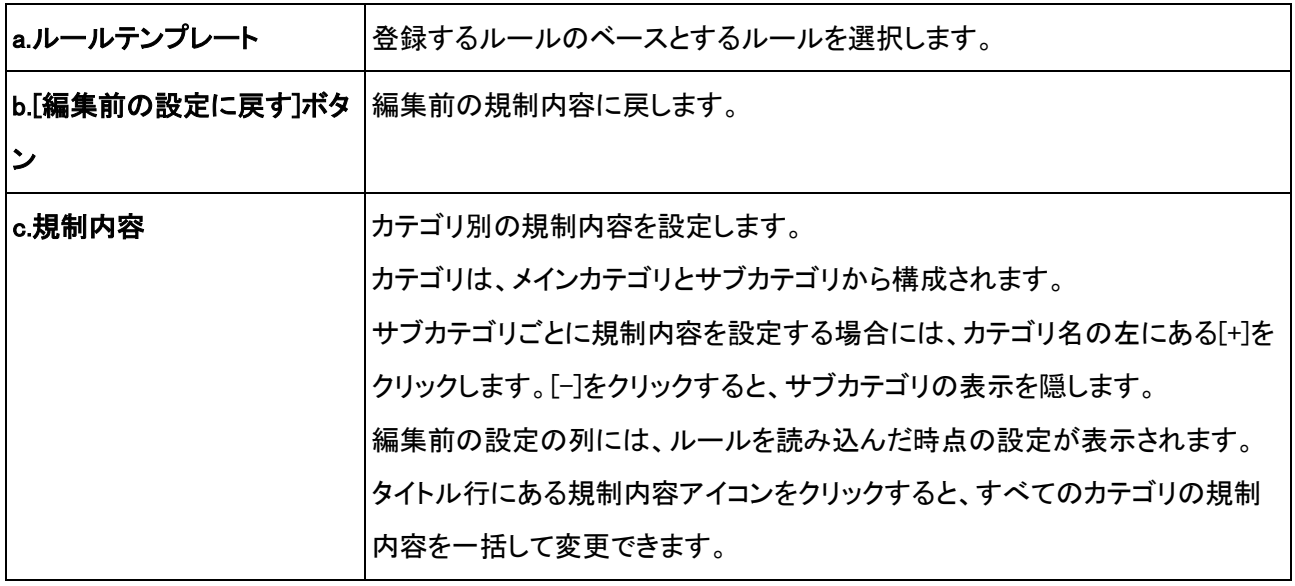

### [6] [保存]ボタンをクリックします。

確認のダイアログが表示されます。

#### [7] [OK]ボタンをクリックします。

設定した内容が保存され、[ルール詳細]に戻ります。

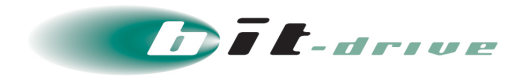

規制内容

規制内容には、「動作の規制レベル」と「一時解除方法の規制レベル」があります。

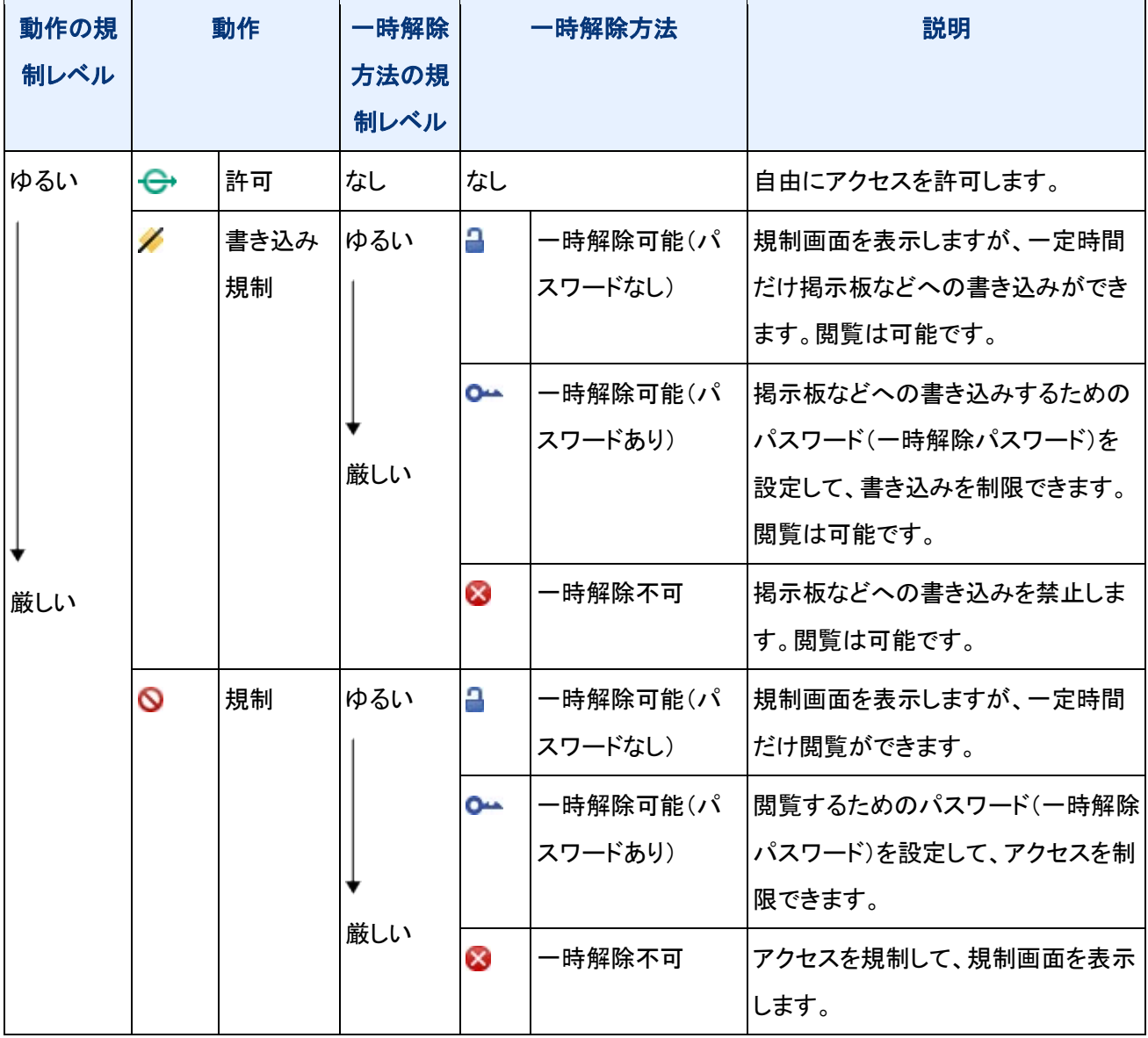

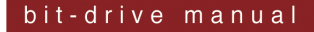

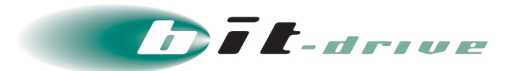

#### <span id="page-12-0"></span>4-3 スケジュールルールを登録する

スケジュールルールを登録します。

- [1] [個別アクセス管理]-[スケジュール設定]をクリックします。 [スケジュール設定]が表示されます。
- [2] [所有ルール一覧]-[ルールを追加]をクリックします。

[ルール情報登録]が表示されます。

[3] ルール名を入力します。

ルール名は最大半角 20 文字以内で入力します。タブ記号、半角記号(¥ / : ; ? < > | ")は使用できません。

#### [4] [保存]ボタンをクリックします。

確認のダイアログが表示されます。

[5] [OK]ボタンをクリックします。

「保存が完了しました。」と表示されて、ルールが登録されます。

#### <span id="page-12-1"></span>4-4 スケジュールの基本設定を変更する

基本設定を変更する方法について説明します。

- [1] [個別アクセス管理]-[スケジュール設定]をクリックします。 [スケジュール設定]が表示されます。
- [2] 所有ルール一覧から、スケジュールの基本設定を変更するルールをクリックします。

[ルール詳細]が表示されます。

- [3] [スケジュール設定]タブをクリックします。
- [4] [編集]ボタンをクリックします。

[スケジュール設定編集]が表示されます。

[スケジュール設定編集]では、スケジュールの基本設定の変更と時間帯設定の登録が可能です。

[5] [基本のカテゴリ設定]で、スケジュールの基本設定を設定します。

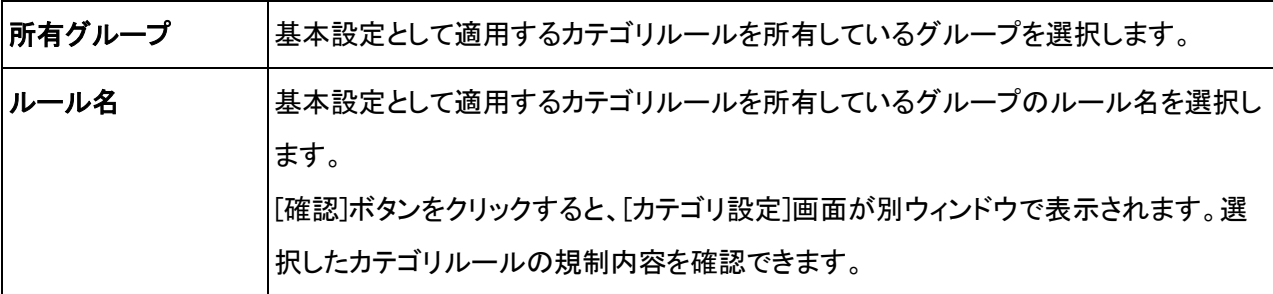

#### [6] [保存]ボタンをクリックします。

確認のダイアログが表示されます。

#### [7] [OK]ボタンをクリックします。

設定した内容が保存され、[ルール詳細]に戻ります。

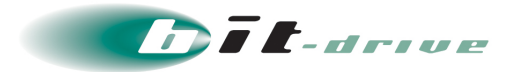

#### <span id="page-13-0"></span>4-5 スケジュールの時間帯設定を登録する

新しい時間帯設定を登録する方法について説明します。

- [1] [個別アクセス管理]-[スケジュール設定]をクリックします。 [スケジュール設定]が表示されます。
- [2] 所有ルール一覧から、スケジュールの時間帯設定を登録するルールをクリックします。 [ルール詳細]が表示されます。
- [3] [スケジュール設定]タブをクリックします。
- [4] [編集]ボタンをクリックします。

[スケジュール設定編集]が表示されます。

[5] [時間帯別のカテゴリ設定]-[時間帯を追加]をクリックします。

[時間帯別のカテゴリ設定]に[1]の時間帯設定が追加されます。

[6] [時間帯別のカテゴリ設定]の[1]で、時間帯設定を設定します。

適用する曜日、時間帯、ルールを設定します。

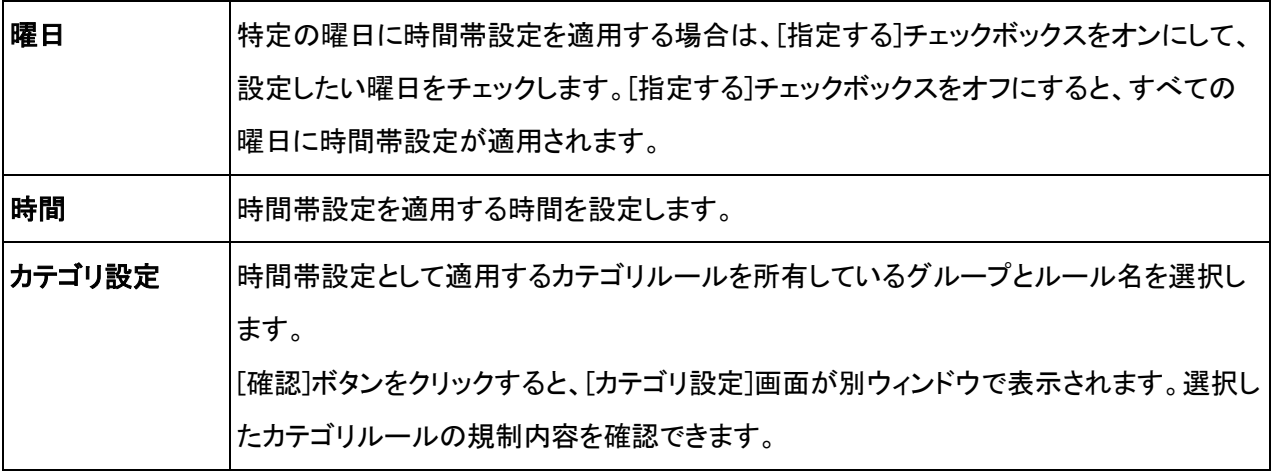

#### 注意:

- 時間帯設定は 0:00~24:00 までの範囲で設定できます。24:00 以降の設定は 2 つの設定に分けてく ださい。
- 複数の時間帯設定を登録する場合、時間が重なる設定は登録できません。
- [7] [保存]ボタンをクリックします。

確認のダイアログが表示されます。

[8] [OK]ボタンをクリックします。

設定した内容が保存され、[ルール詳細]に戻ります。

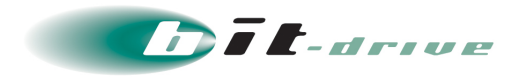

#### <span id="page-14-0"></span>5 フィルタルールの設定(詳細設定)

- カテゴリルールとスケジュールの詳細設定方法をご確認いただけます。
- <span id="page-14-1"></span>5-1 カテゴリルールを変更する

登録したカテゴリルールを変更する方法について説明します。

- [1] **[**個別アクセス管理**]-[**カテゴリ設定**]**をクリックします。 [カテゴリ設定]が表示されます。
- [2] 所有ルール一覧から、変更するカテゴリルールをクリックします。

[ルール詳細]が表示されます。

- [3] [カテゴリ設定]タブをクリックします。
- [4] [編集]ボタンをクリックします。

[カテゴリ設定編集]が表示されます。

- [5] 規制内容を変更します。
- [6] [保存]ボタンをクリックします。

確認のダイアログが表示されます。

[7] [OK]ボタンをクリックします。

変更した内容が保存され、[ルール詳細]に戻ります。

#### <span id="page-14-2"></span>5-2 カテゴリルールのルール情報を変更する

登録したカテゴリルールのルール情報を変更する方法について説明します。

[1] [個別アクセス管理]-[カテゴリ設定]をクリックします。

[カテゴリ設定]が表示されます。

- [2] 所有ルール一覧から、ルール情報を変更するカテゴリルールをクリックします。 [ルール詳細]が表示されます。
- [3] [ルール情報]タブをクリックします。
- [4] [編集]ボタンをクリックします。

[ルール情報編集]が表示されます。

- [5] ルール情報を変更します。
- [6] [保存]ボタンをクリックします。

確認のダイアログが表示されます。

[7] [OK]ボタンをクリックします。 変更した内容が保存され、[ルール詳細]に戻ります。

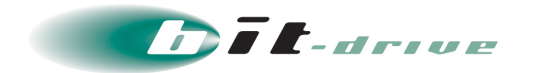

#### <span id="page-15-0"></span>5-3 カテゴリルールを複製する

登録したカテゴリルールを複製する方法について説明します。

- [1] [個別アクセス管理]-[カテゴリ設定]をクリックします。 [カテゴリ設定]が表示されます。
- [2] 所有ルール一覧から、複製するカテゴリルールをクリックします。 [ルール詳細]が表示されます。
- [3] [このルールを複製]をクリックします。

[ルール情報複製]が表示されます。

- [4] ルール情報を変更します。
- [5] [保存]ボタンをクリックします。

確認のダイアログが表示されます。

[6] [OK]ボタンをクリックします。

ルールが複製され、[ルール詳細]が表示されます。

#### <span id="page-15-1"></span>5-4 カテゴリルールを削除する

登録したカテゴリルールを削除する方法について説明します。

[1] [個別アクセス管理]-[カテゴリ設定]をクリックします。

[カテゴリ設定]が表示されます。

[2] 所有ルール一覧から、削除するカテゴリルールをクリックします。

[ルール詳細]が表示されます。

#### [3] [ルール情報]タブをクリックします。

[4] [削除]ボタンをクリックします。

確認のダイアログが表示されます。

[5] [OK]ボタンをクリックします。

カテゴリルールが削除され、[カテゴリ設定]に戻ります。選択しているグループ内のカテゴリルールがすべ て削除されると、「カテゴリルールが存在しません。」と表示されます。

#### <span id="page-15-2"></span>5-5 スケジュールの時間帯設定を変更、削除する

時間帯設定を変更、削除する方法について説明します。

[1] [個別アクセス管理]-[スケジュール設定]をクリックします。

[スケジュール設定]が表示されます。

# [2] 所有ルール一覧から、スケジュールの時間帯設定を変更、削除するルールをクリックします。

[ルール詳細]が表示されます。

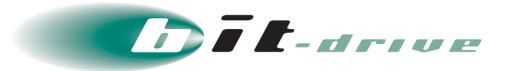

- [3] [スケジュール設定]タブをクリックします。
- [4] [編集]ボタンをクリックします。

[スケジュール設定編集]が表示されます。

- [5] [時間帯別のカテゴリ設定]で、変更する場合は時間帯設定を変更し、削除する場合は[削除]チェック ボックスをオンにします。 複数の時間帯設定を変更し、複数の[削除]チェックボックスをオンにした場合、同時に複数の時間帯設定 を変更、削除できます。
- [6] [保存]ボタンをクリックします。

確認のダイアログが表示されます。

[7] [OK]ボタンをクリックします。 変更または削除した内容が保存され、[ルール詳細]に戻ります。

#### <span id="page-16-0"></span>5-6 スケジュールルールのルール情報を変更する

登録したスケジュールルールのルール情報を変更する方法について説明します。

[1] [個別アクセス管理]-[スケジュール設定]をクリックします。

[スケジュール設定]が表示されます。

- [2] 所有ルール一覧から、ルール情報を変更するスケジュールルールをクリックします。 [ルール詳細]が表示されます。
- [3] [ルール情報]タブをクリックします。
- [4] [編集]ボタンをクリックします。

[ルール情報編集]が表示されます。

- [5] ルール情報を変更します。
- [6] [保存]ボタンをクリックします。

確認のダイアログが表示されます。

[7] [OK]ボタンをクリックします。

変更した内容が保存され、[ルール詳細]に戻ります。

#### <span id="page-16-1"></span>5-7 スケジュールルールを複製する

登録したスケジュールルールを複製する方法について説明します。

- [1] [個別アクセス管理]-[スケジュール設定]をクリックします。 [スケジュール設定]が表示されます。
- [2] 所有ルール一覧から、複製するスケジュールルールをクリックします。

[ルール詳細]が表示されます。

[3] [このルールを複製]をクリックします。

[ルール情報複製]が表示されます。

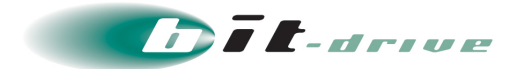

- [4] ルール情報を変更します。
- [5] [保存]ボタンをクリックします。

確認のダイアログが表示されます。

[6] [OK]ボタンをクリックします。 ルールが複製され、[ルール詳細]が表示されます。

#### <span id="page-17-0"></span>5-8 スケジュールルールを削除する

登録したスケジュールルールを削除する方法について説明します。

- [1] [個別アクセス管理]-[スケジュール設定]をクリックします。 [スケジュール設定]が表示されます。
- [2] 所有ルール一覧から、削除するスケジュールルールをクリックします。 [ルール詳細]が表示されます。
- [3] [ルール情報]タブをクリックします。
- [4] [削除]ボタンをクリックします。

確認のダイアログが表示されます。

[5] [OK]ボタンをクリックします。

スケジュールルールが削除され、[スケジュール設定]に戻ります。選択しているグループ内のスケジュー ルルールがすべて削除されると、「スケジュールルールが存在しません。」と表示されます。

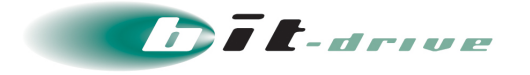

#### <span id="page-18-0"></span>6 例外 URL の設定

- 例外 URL は特定 URL の閲覧を規制・許可する時に使用します。URL はワイルドカード指定でも設定できるた め、頻繁に URL が変更されるコンテンツへのアクセス対応もできます。
- <span id="page-18-1"></span>6-1 例外 URL ルールを登録する

例外 URL ルールを登録します。

[1] [個別アクセス管理]-[例外 URL 設定]をクリックします。

[例外 URL 設定]が表示されます。

[2] [所有ルール一覧]-[ルールを追加]をクリックします。

[ルール情報登録]が表示されます。

[3] ルール名を入力します。

ルール名は最大半角 20 文字以内で入力します。タブ記号、半角記号(¥ / : ; ? < > | ")は使用できません。

[4] [保存]ボタンをクリックします。

確認のダイアログが表示されます。

[5] [OK]ボタンをクリックします。

「保存が完了しました。」と表示されて、ルールが登録されます。

#### <span id="page-18-2"></span>6-2 例外 URL を設定する

指定した URL を例外 URL として登録できます。例外 URL に登録すると、以下の機能を使用できます。

- URL データベースに登録されていない URL を個別にカテゴリ登録できます。
- URL データベースに登録されているカテゴリとは異なるカテゴリとして、URL を登録できます。
- 「許可カテゴリ」に URL を登録すると、URL データベースで規制対象の URL でも、自由にアクセスで きるようになります。
- 「閲覧のみ許可」に URL を登録すると、URL データベースで規制対象の URL でも、閲覧できるよう になります。ただし、書き込みはできません。
- 登録する URL に有効期間を設定することができます。有効期間外の URL はフィルタリングの対象と なりません。
- [1] [個別アクセス管理]-[例外 URL 設定]をクリックします。

[例外 URL 設定]が表示されます。

[2] 所有ルール一覧から、例外 URL を設定するルールをクリックします。

[ルール詳細]が表示されます。

- [3] [例外 URL 設定]タブをクリックします。
- [4] 例外 URL を設定します。

登録されている例外URLの一覧が表示されます。例外URL一覧は、[絞り込み条件]プルダウンメニューに より、「すべて」、「有効期間内」、「有効期間外」を表示することができます。

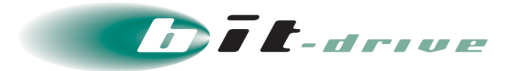

#### [5] [例外 URL を追加]をクリックします。

[例外 URL 登録]が表示されます。

[6] 例外 URL を設定します。

[登録形式]

[登録形式]プルダウンメニューより、「通常URL」、「IPアドレスレンジ指定URL」、「ワイルドカード使用URL」 を選択します。

[URL]

[URL]プルダウンメニューより、プロトコルを選択し、例外 URL を登録します。

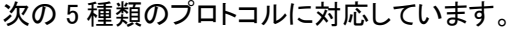

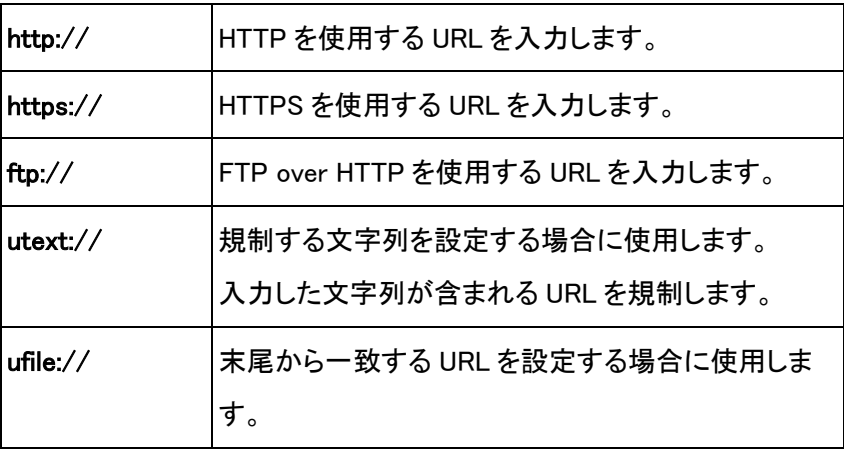

注意:

- ドメイン部に「.」を、パス部に「/」を含んだワイルドカード(\*)を使用する場合は、[ワイルドカード「\*」の 検索対象を拡張する]チェックボックスをオンにしてください。
- 「utext」は下記のようなパス部の文字列「CGI」などを規制することを想定しています。
- www.netstar.jp:443/testfolder/CGI/program.html
- 「ufile」は「?」以降のリクエストパラメータ部を除いてファイル部の末尾から一致になります (「\*/abc.cgi?aaa=bbb」の場合は「\*/abc.cgi」の末尾から一致)。

[カテゴリ]

「>」の左側のプルダウンメニューを、[メインカテゴリ]プルダウンメニューと呼びます。

「>」の右側のプルダウンメニューを、[サブカテゴリ]プルダウンメニューと呼びます。

- [メインカテゴリ]プルダウンメニュー 指定する URL へのアクセスを許可する場合には、「許可カテゴリ」を選択します。 指定する URL へのアクセスを規制する場合には、規制する URL のカテゴリを選択します。
- [サブカテゴリ]プルダウンメニュー [メインカテゴリ]プルダウンメニューで選択したカテゴリ内容から、サブカテゴリを選択します。

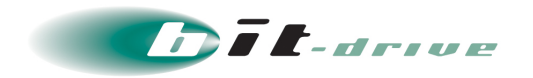

「許可カテゴリ」のサブカテゴリには、「許可カテゴリ」と「閲覧のみ許可」があります。「閲覧のみ許可」 に登録された URL は、URL データベースで「規制」に登録されていても閲覧できるようになります。た だし、書き込みはできません。

[有効期間]

例外 URL の有効期間を設定します。

有効期間を設定しない場合は、[有効期間を設定しない]ラジオボタンをオンにしてください。

有効期間を設定する場合は、[有効期間を設定する]ラジオボタンをオンにし、開始日、終了日を

YYYYMMDD で指定してください(YYYY:西暦、MM:月、DD:日)。

開始日、終了日の右側にある エクリックして表示されるカレンダーから、開始日、終了日を指定すること もできます。

#### [7] [保存]ボタンをクリックします。

確認のダイアログが表示されます。

[8] [OK]ボタンをクリックします。

入力した URL が登録され、[ルール詳細]に戻ります。

● 例外 URL の設定について

例外 URL 登録時の設定について説明します。

[通常 URL の場合]

● HTTP、HTTPS、FTP プロトコルの場合

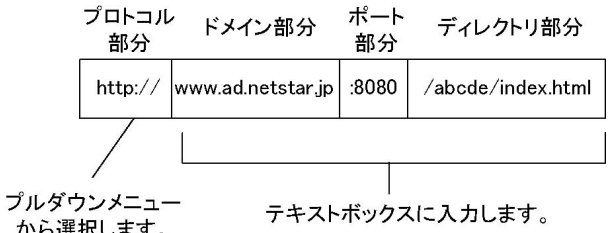

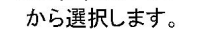

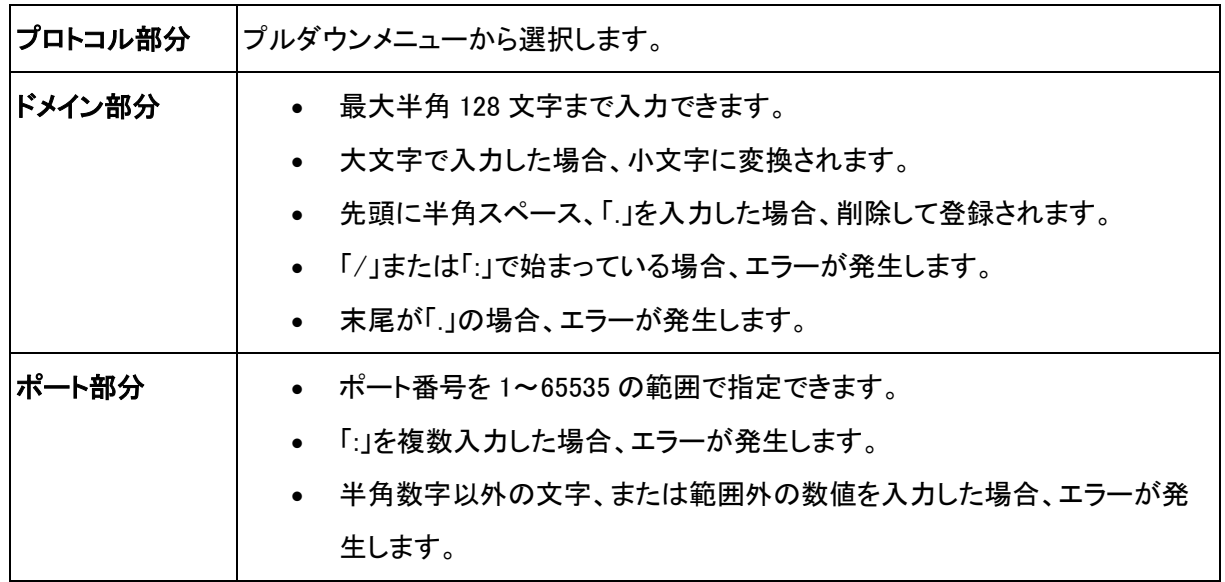

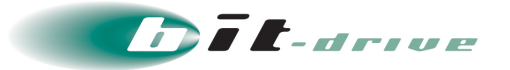

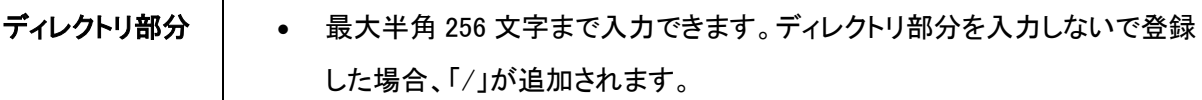

注意:

- ドメイン部分、ポート部分、ディレクトリ部分を入力しない場合、選択したプロトコルを使用するすべ ての URL が例外 URL と認識され、フィルタリングが実行されます。
- ドメイン部分、ポート部分、ディレクトリ部分に全角文字を入力した場合、エラーが発生します。 例:

「netstar.jp」と指定した場合、次の URL はすべて規制対象になります。

www.netstar.jp

www2.netstar.jp

netstar.jp/abcd/

www.netstar.jp/abcd/efg/

UTEXT、UFILE プロトコルの場合

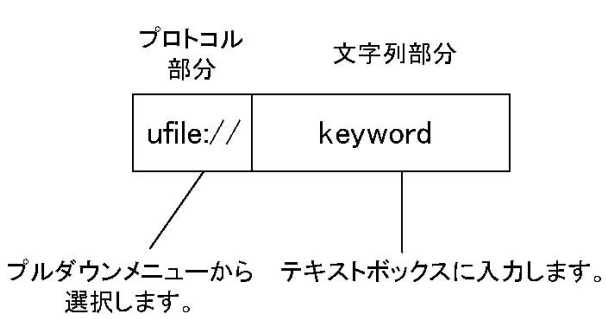

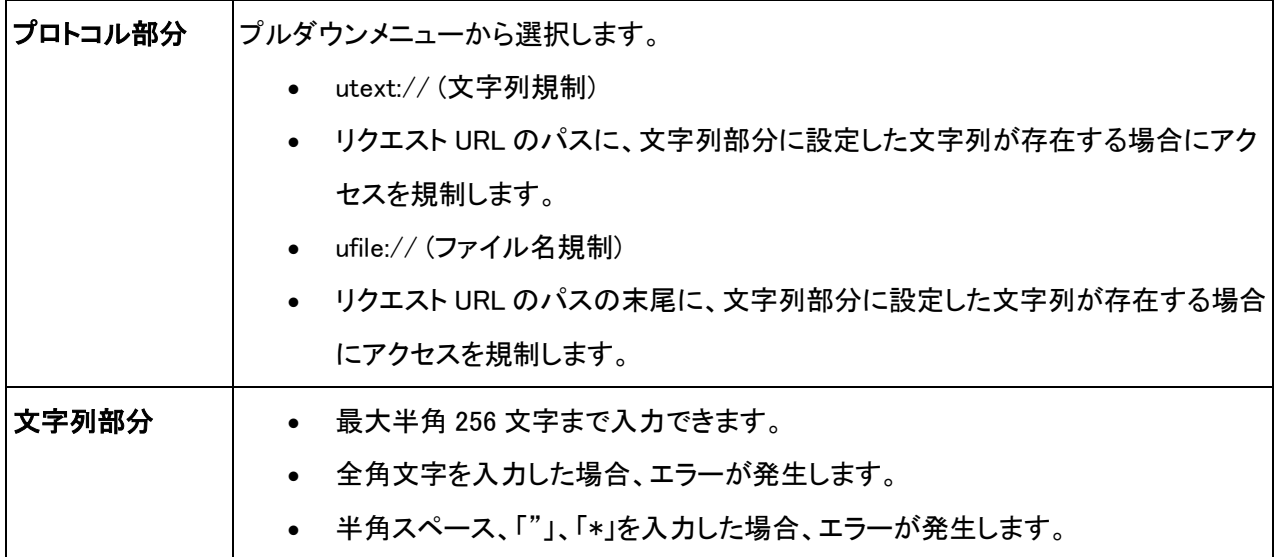

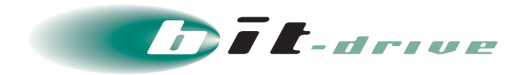

例 1:

「utext://」プロトコルで文字列部分を「chat」と指定した場合、次の URL には「chat」が含まれているため、す べて規制対象になります。

chat.netstar.jp

www.netstar.jp/chatroom

www.netstar.jp/user/chat1.html

#### 例 2:

「ufile://」プロトコルで文字列部分を「cgi」と指定した場合、次の URL の末尾は「cgi」のため、すべて規制対象 になります。

www.netstar.jp/board.cgi

www.netstar.jp/cgi-bin/board.cgi

[IP アドレスレンジ指定 URL の場合]

● HTTP、HTTPS、FTP プロトコルの場合

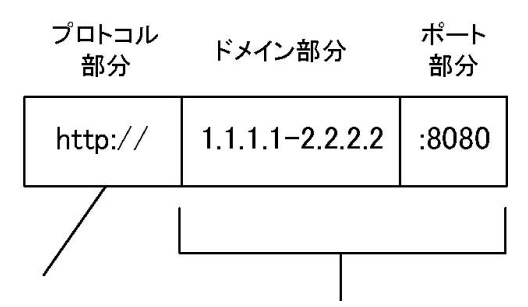

プルダウンメニュー から選択します。

テキストボックスに入力します。

| プロトコル部分 | プルダウンメニューから選択します。                                                                                                    |
|---------|----------------------------------------------------------------------------------------------------|
| ドメイン部分  | • IP アドレスを範囲で指定できます。IPv6 アドレスでも指定できます。                                                                                                    |
| ポート部分   | ● ポート番号を空、または 1~65535 の範囲で指定できます。<br>● 半角数字以外の文字、または範囲外の数値を入力した場合、エラーが発生しま<br>す。<br>● ポート番号を指定した場合は、入力した IP アドレスの範囲すべてに影響します。<br>• ポート番号を指定しない場合は、すべてのポートで有効になります。 |

#### 注意:

- ドメイン部分を IPv6 アドレスで指定する場合、例外 URL の設定を参照してください。
- ドメイン部分、ポート部分に全角文字を入力した場合、エラーが発生します。
- UTEXT、UFILE プロトコルは使用できません。
- 登録形式に「IP アドレスレンジ指定 URL」を指定した場合、ディレクトリ部分を入力できません。

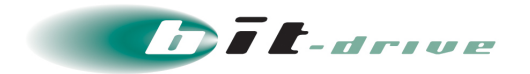

[ワイルドカード使用 URL の場合]

● HTTP、HTTPS、FTP プロトコルの場合

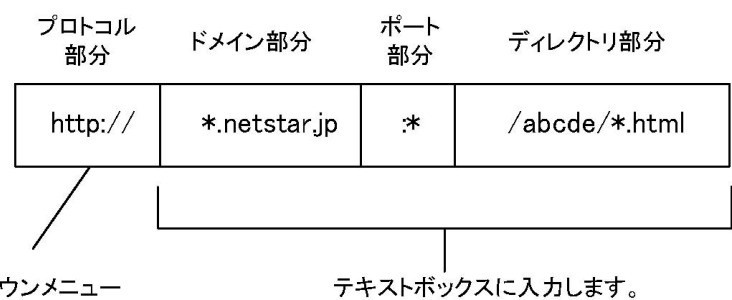

プルダウンメニュー から選択します

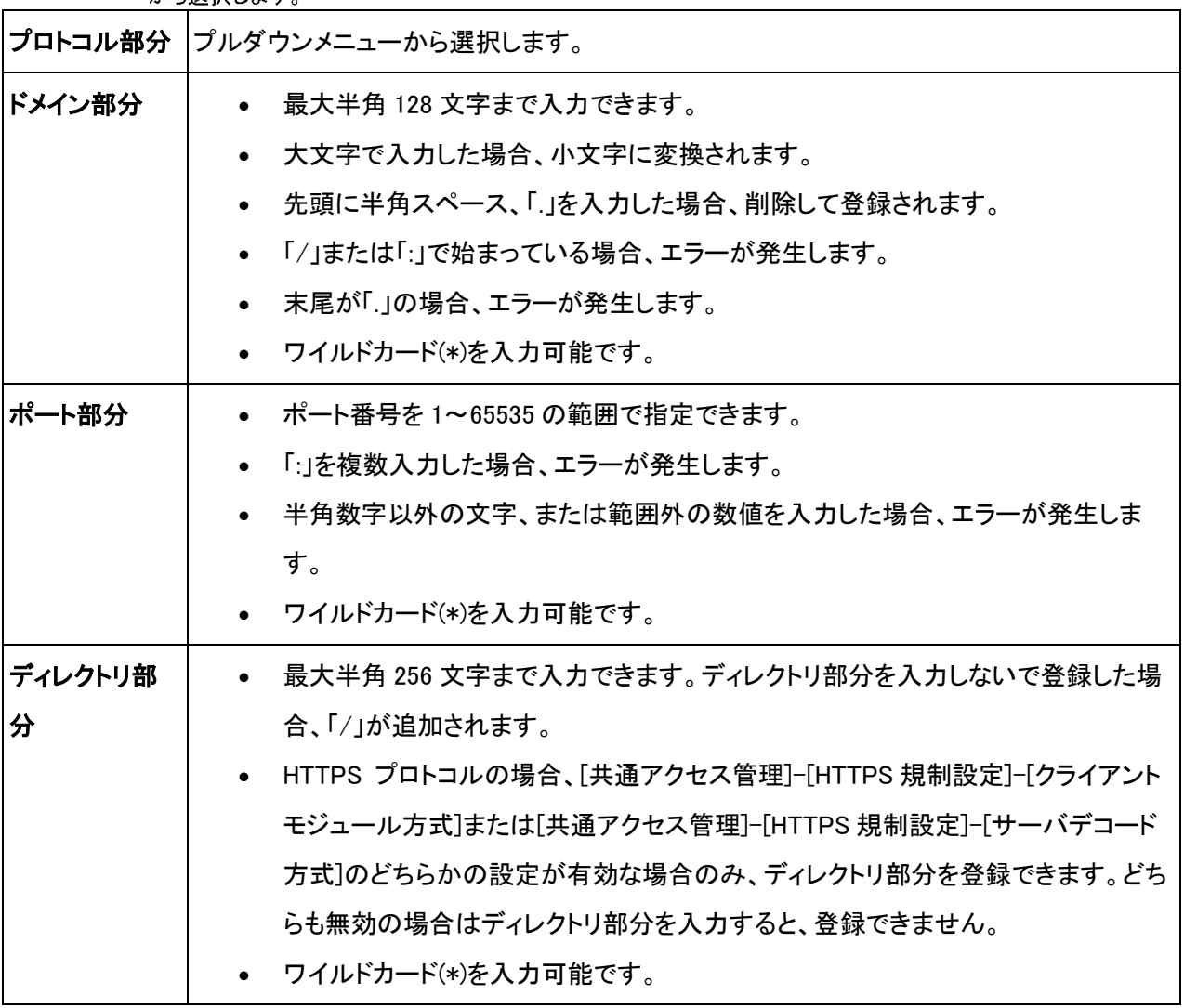

注意:

- ドメイン部分、ポート部分に全角文字を入力した場合、エラーが発生します。
- UTEXT、UFILE プロトコルは使用できません。
- ワイルドカード(\*)は 1 文字以上の文字列として使用できます。
- ワイルドカード(\*)は「.」や「/」をまたいで判定することはできません。
- [ワイルドカード「\*」の検索対象を拡張する]チェックボックスをオンにした場合は、「.」や「/」をまたい で判定することができます。

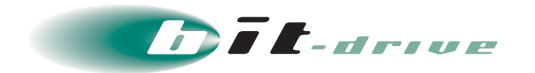

<span id="page-24-0"></span>6-3 例外 URL ルールをグループに適用する

例外 URL ルールの適用方法について説明します。

- [1] [グループ/ユーザ管理]-[グループ管理]をクリックします。 [グループ管理]が表示されます。
- [2] [適用ルール]-[例外 URL 設定]をクリックします。 [例外 URL 設定]が表示されます。
- [3] [ルール選択]ボタンをクリックします。 [適用ルール選択]が表示されます。
- [4] [所有グループ]から、例外 URL ルールを所有するグループを選択します。 選択されたグループで所有しているルールが一覧表示されます。
- [5] [ルール一覧]の中から、適用するルールの ボタンをクリックして選択します。 選択されたルールが、画面右側の[適用ルール]に追加表示されます。

注意:

- 適用ルールから外したい場合は、 ボタンをクリックします。
- 適用可能なルールの数は最大 10件です。

#### [6] [適用]ボタンをクリックします。

確認のダイアログが表示されます。

[7] [OK]ボタンをクリックします。

#### <span id="page-24-1"></span>6-4 例外 URL を変更する

登録した例外 URL の変更方法について説明します。

- [1] [個別アクセス管理]-[例外 URL 設定]をクリックします。 [例外 URL 設定]が表示されます。
- [2] 所有ルール一覧から、例外 URL を変更するルールをクリックします。 [ルール詳細]が表示されます。
- [3] [例外 URL 設定]タブをクリックします。
- [4] 例外 URL 一覧から、変更する例外 URL をクリックします。

[例外 URL 編集]が表示されます。

- [5] 例外 URL の設定を変更します。
- [6] [保存]ボタンをクリックします。

確認のダイアログが表示されます。

[7] [OK]ボタンをクリックします。 変更した内容が保存され、[ルール詳細]に戻ります。

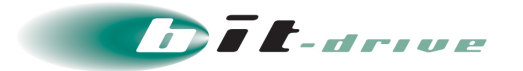

#### <span id="page-25-0"></span>6-5 例外 URL を削除する

登録した例外 URL の削除方法について説明します。

[1] [個別アクセス管理]-[例外 URL 設定]をクリックします。

[例外 URL 設定]が表示されます。

[2] 所有ルール一覧から、例外 URL を削除するルールをクリックします。

[ルール詳細]が表示されます。

- [3] [例外 URL 設定]タブをクリックします。
- [4] 例外 URL 一覧から、削除する例外 URL のチェックボックスをオンにします。
	- タイトル行のチェックボックスをオンにすると、すべてのチェックボックスがオンになります。
	- タイトル行のチェックボックスをオフにすると、すべてのチェックボックスがオフになります。
- [5] [削除]ボタンをクリックします。

確認のダイアログが表示されます。

[6] [OK]ボタンをクリックします。

例外 URL が削除されます。

#### <span id="page-25-1"></span>6-6 例外 URL を一括処理する

例外 URL を一括で処理する方法について説明します。

[1] [個別アクセス管理]-[例外 URL 設定]をクリックします。

[例外 URL 設定]が表示されます。

- [2] 所有ルール一覧から、例外 URL を設定するルールをクリックします。 [ルール詳細]が表示されます。
- [3] [一括処理]タブをクリックします。

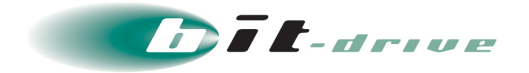

### [4] 例外 URL を一括処理するための設定をします。

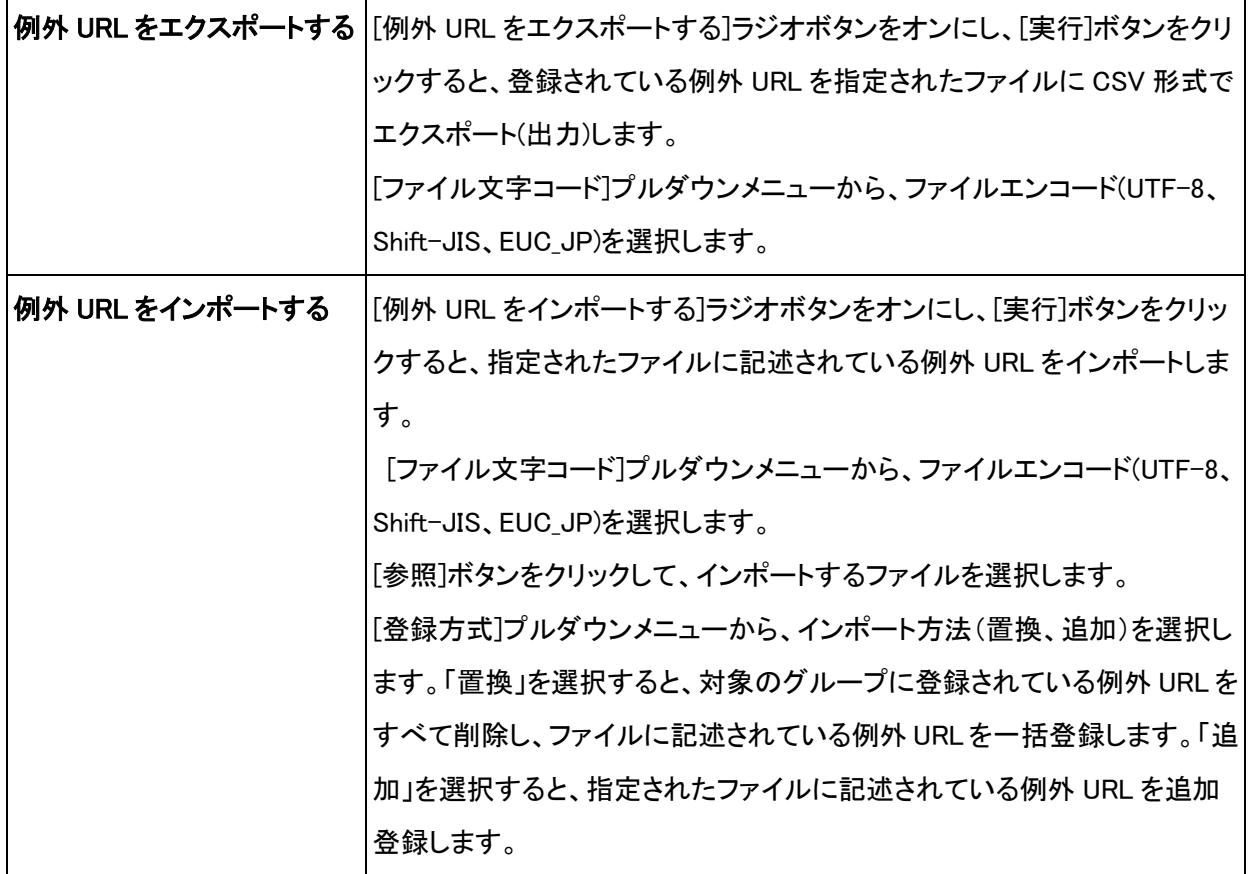

注意:

エクスポート時に同じ名前のファイルが存在する場合は、内容が上書きされます。

• 例外 URL 一括処理で読み込むファイルは、次のフィールドで構成されます。

• フォーマット

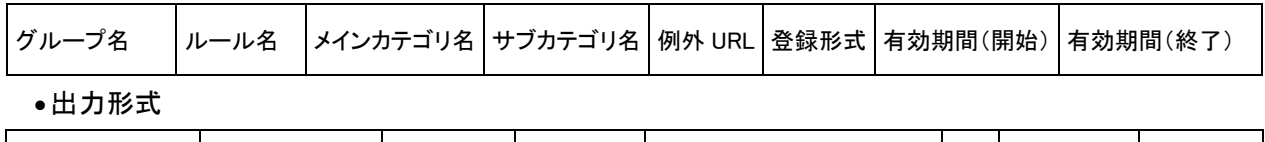

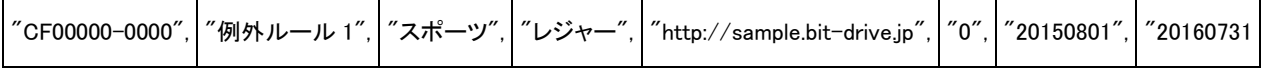

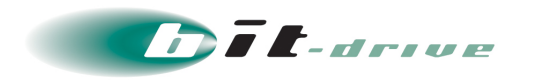

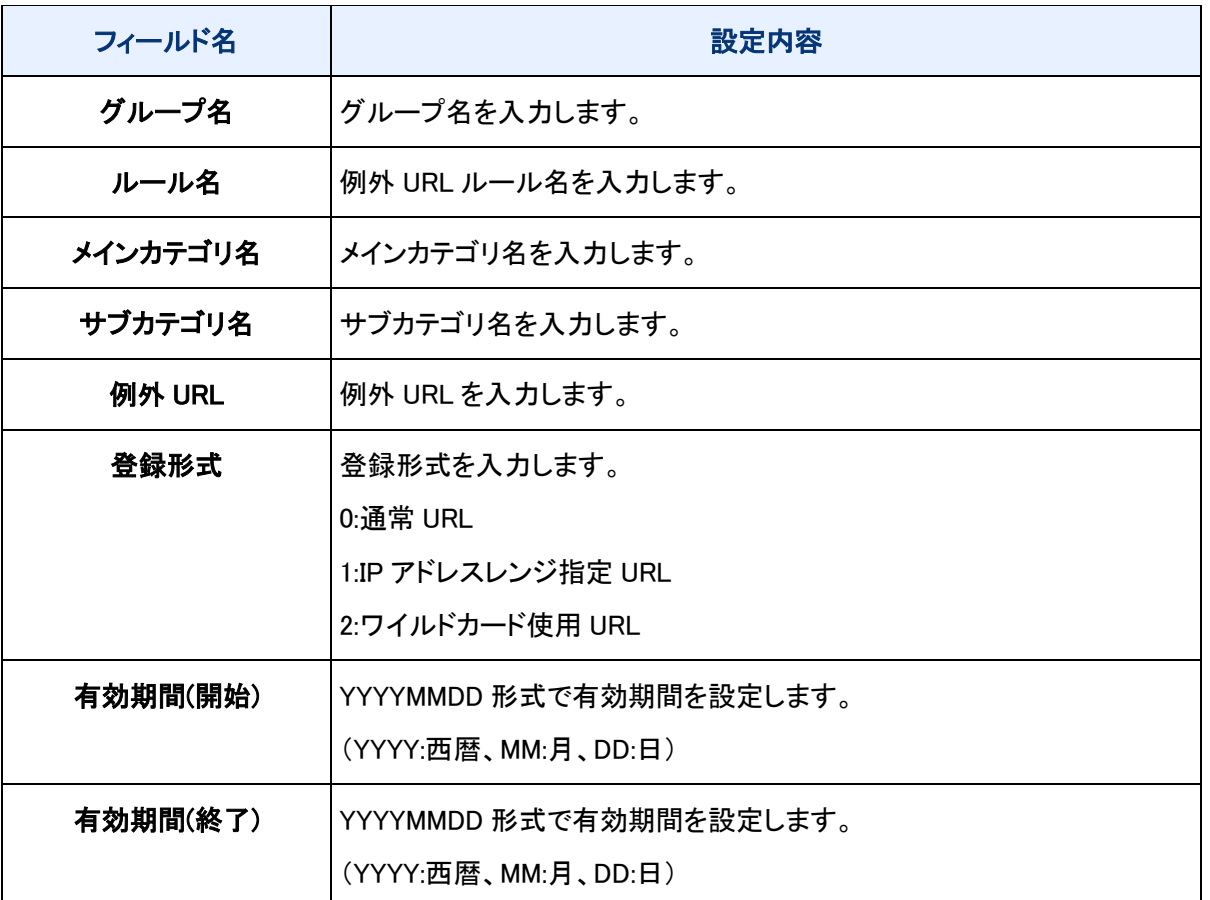

#### 注意:

- ファイルの1行目には各項目の名称を入力したヘッダが必要です。
- フィールドは「"データ"」のように「"」(ダブルクオーテーション)で囲み、フィールド同士は「,」(半角カン マ)で区切ります。
- データのないフィールドは空になりますが、フィールドは省略しないでください。フィールドを省略す ると、正しく読み込むことができなくなります。
- 不正なフォーマットのファイルを用いた場合、誤った内容が登録されることがあります。

#### [5] [実行]ボタンをクリックします。

注意:

● インポート、エクスポートとも選択されている例外 URL ルールのみが一括処理の対象となります。

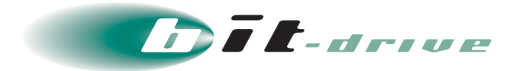

#### <span id="page-28-0"></span>6-7 例外 URL ルールのルール情報を変更する

登録した例外 URL ルールのルール情報を変更する方法について説明します。

- [1] [個別アクセス管理]-[例外 URL 設定]をクリックします。 [例外 URL 設定]が表示されます。
- [2] 所有ルール一覧から、ルール情報を変更する例外 URL ルールをクリックします。 [ルール詳細]が表示されます。
- [3] [ルール情報]タブをクリックします。
- [4] [編集]ボタンをクリックします。

[ルール情報編集]が表示されます。

- [5] ルール情報を変更します。
- [6] [保存]ボタンをクリックします。

確認のダイアログが表示されます。

[7] [OK]ボタンをクリックします。

変更した内容が保存され、[ルール詳細]に戻ります。

#### <span id="page-28-1"></span>6-8 例外 URL ルールを複製する

登録した例外 URL ルールを複製する方法について説明します。

#### [1] [個別アクセス管理]-[例外 URL 設定]をクリックします。

[例外 URL 設定]が表示されます。

- [2] 所有ルール一覧から、複製する例外 URL ルールをクリックします。 [ルール詳細]が表示されます。
- [3] [このルールを複製]をクリックします。

[ルール情報複製]が表示されます。

- [4] ルール情報を変更します。
- [5] [保存]ボタンをクリックします。

確認のダイアログが表示されます。

[6] [OK]ボタンをクリックします。

ルールが複製され、[ルール詳細]が表示されます。

#### <span id="page-28-2"></span>6-9 例外 URL ルールを削除する

登録した例外 URL ルールを削除する方法について説明します。

#### [1] [個別アクセス管理]-[例外 URL 設定]をクリックします。

[例外 URL 設定]が表示されます。

#### [2] 所有ルール一覧から、削除する例外 URL ルールをクリックします。

[ルール詳細]が表示されます。

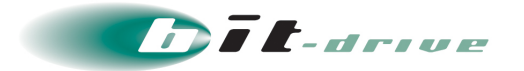

- [3] [ルール情報]タブをクリックします。
- [4] [削除]ボタンをクリックします。

[5] [OK]ボタンをクリックします。

確認のダイアログが表示されます。

例外 URL ルールが削除され、[例外 URL 設定]に戻ります。選択しているグループ内の例外 URL ルールが すべて削除されると、「例外 URL ルールが存在しません。」と表示されます。

#### <span id="page-29-0"></span>7 例外サービスの設定

- グループに適用する例外サービスルールを設定します。
- カテゴリルールの例外として、アクセスを許可するサービスを設定します。
- 「許可」に設定すると、規制対象 URL でも自由にアクセスできるようになります。「閲覧のみ許可」に設定する と、規制対象 URL への閲覧のアクセスを許可します。

#### <span id="page-29-1"></span>7-1 例外サービスルールを登録する

# [1] [個別アクセス管理]-[例外サービス設定] をクリックします。

[例外サービス設定]が表示されます。

- [2] グループ一覧から、例外サービスを設定するグループをクリックします。 [所有ルール一覧]が表示されます。
- [3] [所有ルール一覧]-[ルールを追加]をクリックします。

[ルール情報登録]が表示されます。

[4] ルール名を入力します。

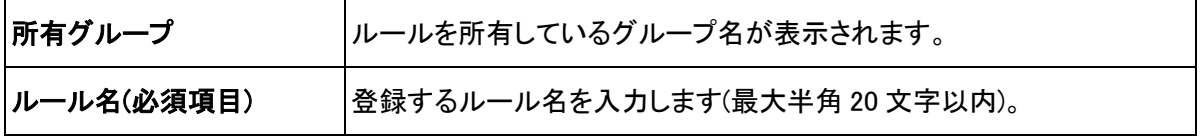

ルール名には、次の文字を使用できません。タブ記号、半角記号(¥ / : ; ? < > | ")

[5] [保存]ボタンをクリックします。

確認のダイアログが表示されます。

[6] [OK]ボタンをクリックします。

「保存が完了しました。」と表示されて、ルールが登録されます。

[7] 登録したルールをクリックします。

[ルール詳細]が表示されます。

#### [8] [例外サービス設定]タブをクリックして設定します。

詳細については、[「例外サービスを設定する」](#page-29-2)を参照してください。

#### <span id="page-29-2"></span>7-2 例外サービスを設定する

指定したサービスを例外サービスとして登録できます。例外サービスに登録すると、以下の機能を使用できま す。

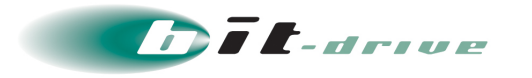

- サービスを「許可」に設定すると、URL データベースで規制対象の URL でも、自由にアクセスでき るようになります。
- サービスを「閲覧のみ許可」に設定すると、URL データベースで規制対象の URL でも、閲覧のアク セスを許可します。
- 登録するサービスに有効期間を設定することができます。有効期間外のサービスは例外の対象と なりません。

外サービスの設定方法について説明します。

[1] [個別アクセス管理]-[例外サービス設定] をクリックします。

[例外サービス設定]が表示されます。

- [2] グループ一覧から、例外サービスを設定するグループをクリックします。 [所有ルール一覧]が表示されます。
- [3] 所有ルール一覧から、例外サービスを設定するルールをクリックします。

[ルール詳細]が表示されます。

- [4] [例外サービス設定]タブをクリックします。
- [5] 例外サービスを設定します。

登録されている例外サービスの一覧が表示されます。

例外サービスの登録、変更、削除ができます。手順については、次の表を参照してください。

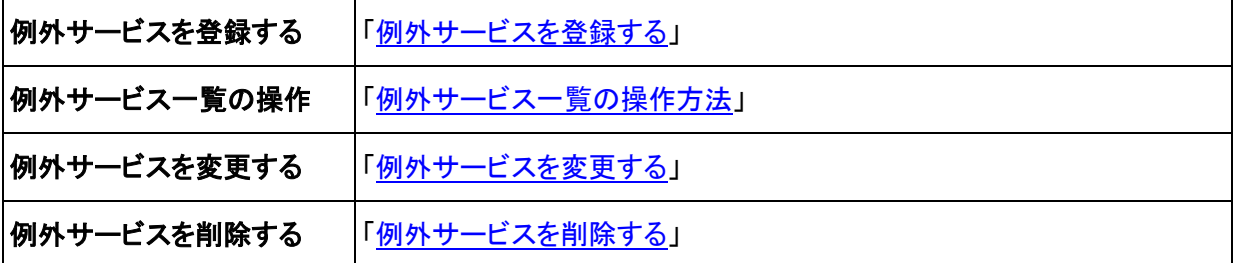

<span id="page-30-0"></span>7-3 例外サービスを登録する

例外サービスの登録方法について説明します。

[1] [個別アクセス管理]-[例外サービス設定] をクリックします。

[例外サービス設定]が表示されます。

- [2] グループ一覧から、例外サービスを登録するグループをクリックします。 [所有ルール一覧]が表示されます。
- [3] 所有ルール一覧から、例外サービスを登録するルールをクリックします。 [ルール詳細]が表示されます。
- [4] [例外サービス設定]タブをクリックします。
- [5] [例外サービス設定を追加]をクリックします。

[例外サービス登録]が表示されます。

[6] **[**サービス一覧**]**で登録するサービスの**[ ]**ボタンをクリックします。 [選択済みサービス]にサービスが追加されます。

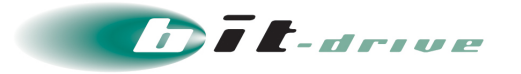

- サービスを検索する場合は、[サービス名]に名前を入力して[検索]ボタンをクリックします。
- 「サービスカテゴリ名] プルダウンメニューでカテゴリを選択し、サービスを絞り込むことができます。
- 選択済みサービスから外したい場合は、[ ポタンをクリックします。

#### [7] [動作設定]で例外サービスを設定します。

[動作]

例外サービスの動作を以下の中から設定します。

許可:

サービスへのすべてのアクセスを許可します。

閲覧のみ許可:

- サービスへの閲覧のアクセスを許可します。
- [有効期限]

例外サービスの有効期間を設定します。

有効期間を設定しない場合は、[有効期間を設定しない]ラジオボタンをオンにします。

有効期間を設定する場合は、[有効期間を設定する]ラジオボタンをオンにし、開始日、

終了日を YYYYMMDD で指定します(YYYY:西暦、MM:月、DD:日)。

開始日、終了日の右側にある アクリックして表示されるカレンダーから、開始日、終了日を 指定することもできます。

[8] [保存]ボタンをクリックします。

確認のダイアログが表示されます。

- 「選択済みサービス]が空欄の場合、エラーが表示されます。
- [9] [OK]ボタンをクリックします。

入力したサービスが登録され、[ルール詳細]に戻ります。

#### <span id="page-31-0"></span>7-4 例外サービス一覧の操作方法

例外サービス一覧の操作方法について説明します。

#### [1] 1 画面に表示する例外サービスの表示件数を変更できます。

[2] 現在の例外サービス一覧を、タイトル行をクリックして並び替えができます。

ソート項目は、[登録]、[動作]、[サービス名]、[サービスカテゴリ名]、[登録日]、[コメント][状態]のタ イトル行から選択できます。

選択されたソート項目は、△(昇順)で表示されます。

# [3] [削除]ボタンをクリックすると、例外サービス一覧から、チェックボックスをオンにしたサービスを削除し ます。

[「例外サービスを削除する」](#page-32-1)を参照してください。

[4] 例外サービス一覧から、例外サービスをクリックすると、例外サービスの設定を変更できます。 次の[「例外サービスを変更する」](#page-32-0)を参照してください。

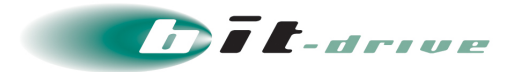

#### <span id="page-32-0"></span>7-5 例外サービスを変更する

登録した例外サービスの変更方法について説明します。

- [1] [個別アクセス管理]-[例外サービス設定] をクリックします。 [例外サービス設定]が表示されます。
- [2] グループ一覧から、例外サービスを変更するグループをクリックします。 [所有ルール一覧]が表示されます。
- [3] 所有ルール一覧から、例外サービスを変更するルールをクリックします。 [ルール詳細]が表示されます。
- [4] [例外サービス設定]タブをクリックします。
- [5] 例外サービス一覧から、変更する例外サービスをクリックします。 [例外サービス編集]が表示されます。
- [6] 例外サービスの設定を変更します。

例外サービスの設定項目については、[「例外サービスを登録する」](#page-30-0)を参照してください。

[7] [保存]ボタンをクリックします。

確認のダイアログが表示されます。

- [保存] ボタンをクリックしないと、変更した内容は保存されません。設定を変更する場合は、必ず [保存] ボタンをクリックしてください。
- [8] [OK]ボタンをクリックします。

例外サービスの設定項目については、「例外サービスを登録する」を参照してください。

#### <span id="page-32-1"></span>7-6 例外サービスを削除する

登録した例外サービスの削除方法について説明します。

- [1] [個別アクセス管理]-[例外サービス設定] をクリックします。 [例外サービス設定]が表示されます。
- [2] グループ一覧から、例外サービスを削除するグループをクリックします。 [所有ルール一覧]が表示されます。
- [3] 所有ルール一覧から、例外サービスを削除するルールをクリックします。 [ルール詳細]が表示されます。
- [4] [例外サービス設定]タブをクリックします。
- [5] 例外サービス一覧から、削除する例外サービスのチェックボックスをオンにします。 タイトル行のチェックボックスをオンにすると、すべてのチェックボックスがオンになります。 タイトル行のチェックボックスをオフにすると、すべてのチェックボックスがオフになります。
- [6] [削除]ボタンをクリックします。

確認のダイアログが表示されます。

[7] [OK]ボタンをクリックします。

例外サービスが削除されます。

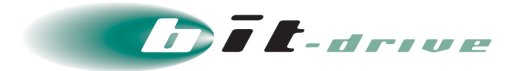

#### <span id="page-33-0"></span>7-7 例外サービスルールのルール情報を変更する

登録した例外サービスルールのルール情報を変更する方法について説明します。

- [1] [個別アクセス管理]-[例外サービス設定] をクリックします。 [例外サービス設定]が表示されます。
- [2] グループ一覧から、例外サービスを変更するグループをクリックします。 [所有ルール一覧]が表示されます。
- [3] 所有ルール一覧から、例外サービスを変更するルールをクリックします。 [ルール詳細]が表示されます。
- [4] [ルール情報]タブをクリックします。
- [5] [編集]ボタンをクリックします。

[ルール情報編集]が表示されます。

- [6] ルール情報を変更します。
- [7] [保存]ボタンをクリックします。

確認のダイアログが表示されます。

- [保存] ボタンをクリックしないと、変更した内容は保存されません。設定を変更する場合は、必ず [保存] ボタンをクリックしてください。
- [8] [OK]ボタンをクリックします。

変更した内容が保存され、[ルール詳細]に戻ります。

#### <span id="page-33-1"></span>7-8 例外サービスルールを複製する

登録した例外サービスルールを複製する方法について説明します。

- [1] [個別アクセス管理]-[例外サービス設定] をクリックします。 [例外サービス設定]が表示されます。
- [2] グループ一覧から、例外サービスを複製するグループをクリックします。 [所有ルール一覧]が表示されます。
- [3] 所有ルール一覧から、例外サービスを複製するルールをクリックします。 [ルール情報複製]が表示されます。
- [4] [このルールを複製]をクリックします。

[ルール情報複製]が表示されます。

- [5] ルール情報を変更します。
- [6] [保存]ボタンをクリックします。

確認のダイアログが表示されます。

● [保存]ボタンをクリックしないと、変更した内容は保存されません。設定を変更する場合は、必ず [保存] ボタンをクリックしてください。

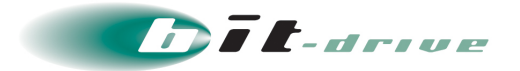

[7] [OK]ボタンをクリックします。

ルールが複製され、複製したルールの[ルール詳細]が表示されます。

<span id="page-34-0"></span>7-9 例外サービスルールを削除する

登録した例外サービスルールを削除する方法について説明します。

- [1] [個別アクセス管理]-[例外サービス設定] をクリックします。 [例外サービス設定]が表示されます。
- [2] グループ一覧から、例外サービスを登録するグループをクリックします。 [所有ルール一覧]が表示されます。
- [3] 所有ルール一覧から、例外サービスを登録するルールをクリックします。 [ルール詳細]が表示されます。
- [4] [ルール情報]タブをクリックします。
- [5] [削除]ボタンをクリックします。

確認のダイアログが表示されます。

[6] [OK]ボタンをクリックします。

例外サービスルールが削除され、[例外サービス設定]に戻ります。選択しているグループ内の例外サービ スルールがすべて削除されると、「例外サービスルールが存在しません。」と表示されます。

#### <span id="page-34-1"></span>8 優先カテゴリの設定

- 優先カテゴリ機能を利用することで複数のカテゴリの組み合わせによる判定基準を作成できます。
- <span id="page-34-2"></span>8-1 優先カテゴリルールを登録する

優先カテゴリルールを登録します。

- [1] [個別アクセス管理]-[優先カテゴリ設定]をクリックします。 [優先カテゴリ設定]が表示されます。
- [2] [所有ルール一覧]-[ルールを追加]をクリックします。

[ルール情報登録]が表示されます。

[3] ルール名を入力します。

ルール名は最大半角 20 文字以内で入力します。タブ記号、半角記号(¥ / : ; ? < > | ")は使用できません。

#### [4] [保存]ボタンをクリックします。

確認のダイアログが表示されます。

[5] [OK]ボタンをクリックします。

「保存が完了しました。」と表示されて、ルールが登録されます。

#### <span id="page-34-3"></span>8-2 優先カテゴリを設定する

優先カテゴリの設定方法について説明します。

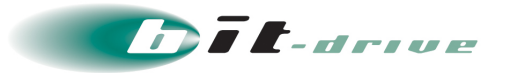

- [1] [個別アクセス管理]-[優先カテゴリ設定]をクリックします。 [優先カテゴリ設定]が表示されます。
- [2] 所有ルール一覧から、優先カテゴリを設定するルールをクリックします。 [ルール詳細]が表示されます。
- [3] [優先カテゴリ設定]タブをクリックします。
- [4] [優先カテゴリ設定を追加]をクリックします。

[優先カテゴリ設定登録]が表示されます。

[5] 優先カテゴリを設定します。

[カテゴリ 1]

- [メインカテゴリ]プルダウンメニュー 優先するメインカテゴリを選択します。
- [サブカテゴリ]プルダウンメニュー [メインカテゴリ]プルダウンメニューで選択したカテゴリ内容から、サブカテゴリを選択します。

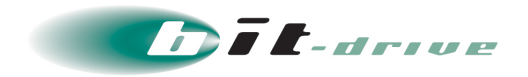

[カテゴリ 2]

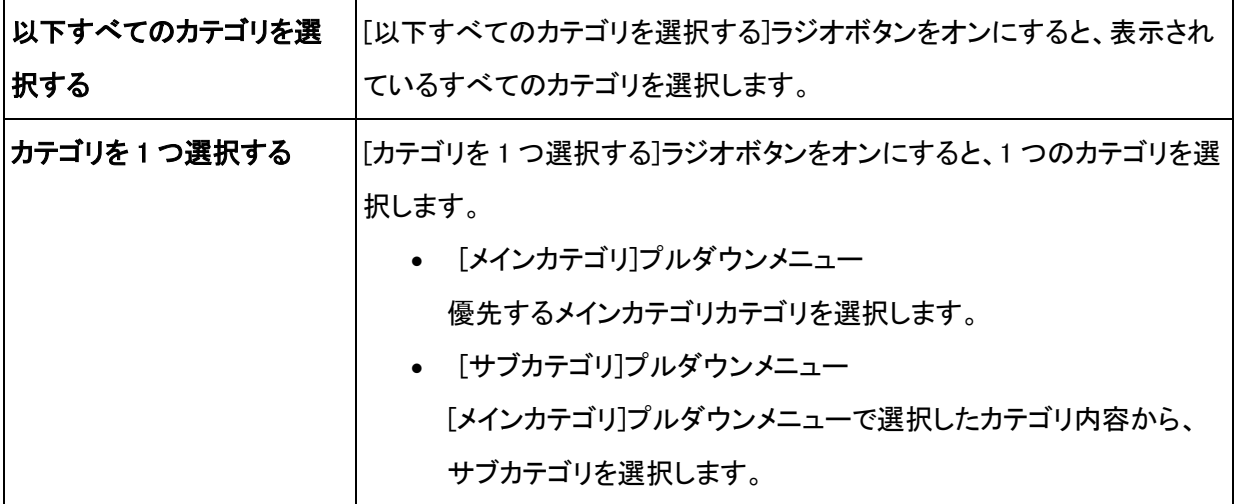

[動作]

規制内容を設定します。

- [動作]プルダウンメニューより、「許可」、「書き込み規制」、「規制」を選択します。
- [動作]プルダウンメニューで「書き込み規制」、「規制」を選択した場合、[一時解除方法]プルダウン メニューより、「不可」、「可能(パスワードあり)」、「可能(パスワードなし)」を選択します。

#### [6] [保存]ボタンをクリックします。

確認のダイアログが表示されます。

#### [7] [OK]ボタンをクリックします。

入力した優先カテゴリが登録され、[ルール詳細]に戻ります。

#### <span id="page-36-0"></span>8-3 優先カテゴリルールをグループに適用する

優先カテゴリルールの適用方法について説明します。

[1] [グループ/ユーザ管理]-[グループ管理]をクリックします。

[グループ管理]が表示されます。

[2] [適用ルール]-[優先カテゴリ設定]をクリックします。

[優先カテゴリ設定]が表示されます。

[3] [ルール選択]ボタンをクリックします。

[適用ルール選択]が表示されます。

#### [4] 適用ルールを選択します。

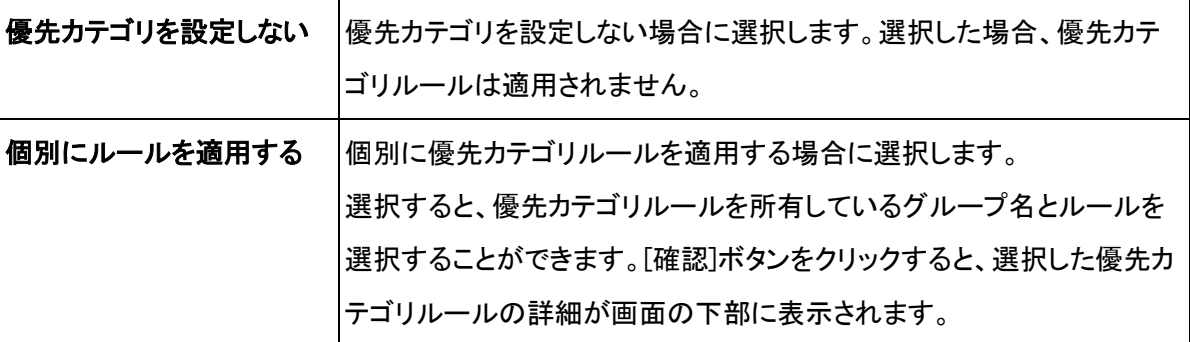

# [5] [適用]ボタンをクリックします。

確認のダイアログが表示されます。

[6] [OK]ボタンをクリックします。

#### <span id="page-37-0"></span>8-4 優先カテゴリを変更する

登録した優先カテゴリの変更方法について説明します。

- [1] [個別アクセス管理]-[優先カテゴリ設定]をクリックします。 [優先カテゴリ設定]が表示されます。
- [2] 所有ルール一覧から、優先カテゴリを変更するルールをクリックします。

[ルール詳細]が表示されます。

- [3] [優先カテゴリ設定]タブをクリックします。
- [4] 優先カテゴリ一覧から、変更する優先カテゴリをクリックします。 [優先カテゴリ設定編集]が表示されます。
- [5] 優先カテゴリの設定を変更します。
- [6] [保存]ボタンをクリックします。 確認のダイアログが表示されます。
- [7] [OK]ボタンをクリックします。 変更した内容が保存され、[ルール詳細]に戻ります。

#### <span id="page-37-1"></span>8-5 優先カテゴリを削除する

登録した優先カテゴリの削除方法について説明します。

[1] [個別アクセス管理]-[優先カテゴリ設定]をクリックします。 [優先カテゴリ設定]が表示されます。

[2] 所有ルール一覧から、優先カテゴリを削除するルールをクリックします。

[ルール詳細]が表示されます。

- [3] [優先カテゴリ設定]タブをクリックします。
- [4] 優先カテゴリ一覧から、削除する優先カテゴリのチェックボックスをオンにします。

● タイトル行のチェックボックスをオンにすると、すべてのチェックボックスがオンになります。

2023.6.15 Version 4.1 │ Web コンテンツフィルタサービス,利用・管理マニュ│ ■ <sup>38 / 6</sup>■ アル,「お客さまシステム管理者さま向け」

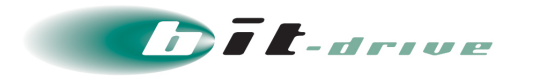

- タイトル行のチェックボックスをオフにすると、すべてのチェックボックスがオフになります。
- [5] [削除]ボタンをクリックします。

確認のダイアログが表示されます。

[6] [OK]ボタンをクリックします。 優先カテゴリが削除されます。

#### <span id="page-38-0"></span>8-6 優先カテゴリルールのルール情報を変更する

登録した優先カテゴリルールのルール情報を変更する方法について説明します。

- [1] [個別アクセス管理]-[優先カテゴリ設定]をクリックします。 [優先カテゴリ設定]が表示されます。
- [2] 所有ルール一覧から、ルール情報を変更する優先カテゴリルールをクリックします。 [ルール詳細]が表示されます。
- [3] [ルール情報]タブをクリックします。
- [4] [編集]ボタンをクリックします。

[ルール情報編集]が表示されます。

- [5] ルール情報を変更します。
- [6] [保存]ボタンをクリックします。 確認のダイアログが表示されます。
- [7] [OK]ボタンをクリックします。

変更した内容が保存され、[ルール詳細]に戻ります。

#### <span id="page-38-1"></span>8-7 優先カテゴリルールを複製する

登録した優先カテゴリルールを複製する方法について説明します。

- [1] [個別アクセス管理]-[優先カテゴリ設定]をクリックします。 [優先カテゴリ設定]が表示されます。
- [2] 所有ルール一覧から、複製する優先カテゴリルールをクリックします。 [ルール詳細]が表示されます。
- [3] [このルールを複製]をクリックします。

[ルール情報複製]が表示されます。

- [4] ルール情報を変更します。
- [5] [保存]ボタンをクリックします。

確認のダイアログが表示されます。

[6] [OK]ボタンをクリックします。

ルールが複製され、[ルール詳細]が表示されます。

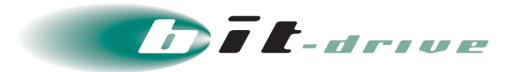

#### <span id="page-39-0"></span>8-8 優先カテゴリルールを削除する

登録した優先カテゴリルールを削除する方法について説明します。

- [1] [個別アクセス管理]-[優先カテゴリ設定]をクリックします。 [優先カテゴリ設定]が表示されます。
- [2] 所有ルール一覧から、削除する優先カテゴリルールをクリックします。 [ルール詳細]が表示されます。
- [3] [ルール情報]タブをクリックします。
- [4] [削除]ボタンをクリックします。

確認のダイアログが表示されます。

[5] [OK]ボタンをクリックします。 優先カテゴリルールが削除され、[優先カテゴリ設定]に戻ります。選択しているグループ内の優先カテゴリ ルールがすべて削除されると、「優先カテゴリルールが存在しません。」と表示されます。

### <span id="page-39-1"></span>9 ブラウザ規制の設定

- ブラウザ規制を利用することで、特定のブラウザを規制することや、特定のブラウザだけを許可することがで きます。
- <span id="page-39-2"></span>9-1 ブラウザ規制ルールを登録する

ブラウザ規制ルールを登録します。

[1] [個別アクセス管理]-[ブラウザ規制設定]をクリックします。

[ブラウザ規制設定]が表示されます。

[2] [所有ルール一覧]-[ルールを追加]をクリックします。

[ルール情報登録]が表示されます。

[3] ルール名を入力します。

ルール名は最大半角 20 文字以内で入力します。タブ記号、半角記号(¥ / : ; ? < > | ")は使用できません。

[4] [保存]ボタンをクリックします。

確認のダイアログが表示されます。

[5] [OK]ボタンをクリックします。

「保存が完了しました。」と表示されて、ルールが登録されます。

#### <span id="page-39-3"></span>9-2 ブラウザを設定する

ブラウザからのアクセスを規制、または許可する動作については、[編集]ボタンをクリックして表示される [ブラウザ規制設定編集]で設定します。指定するブラウザは、[登録ブラウザ]で登録します。

- [1] ブラウザを登録する
	- 1. [編集]ボタンをクリックします。

[ブラウザ規制設定編集]が表示されます。

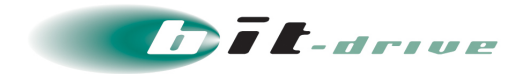

2. 「登録ブラウザ」からのアクセスの規制/許可を設定します。

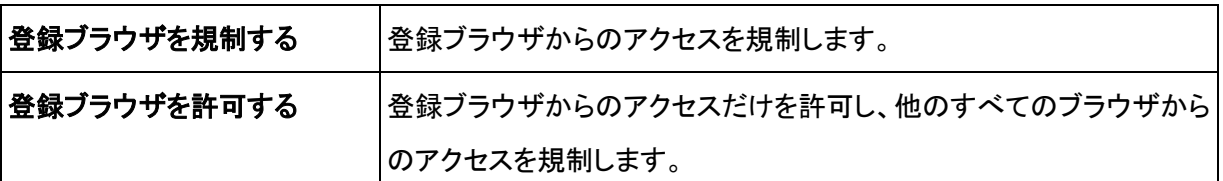

- 3. [保存]ボタンをクリックします。 確認のダイアログが表示されます。
- 4. [OK]ボタンをクリックします。 設定した内容が保存され、[ルール詳細]に戻ります。
- 5. [登録ブラウザ]-[ブラウザを追加]をクリックします。 [ブラウザ登録]画面が別ウィンドウで表示されます。
- 6. ブラウザ情報を入力します。

[User-Agent]には、ブラウザの User-Agent を入力します。

[サンプル]のプルダウンメニューからブラウザ名を選択すると、[User-Agent]に代表的なブラウザの

User-Agent が自動的に入力されます。

User-Agent の指定は、部分一致が可能です。

部分一致を利用して、次のように User-Agent を設定できます。

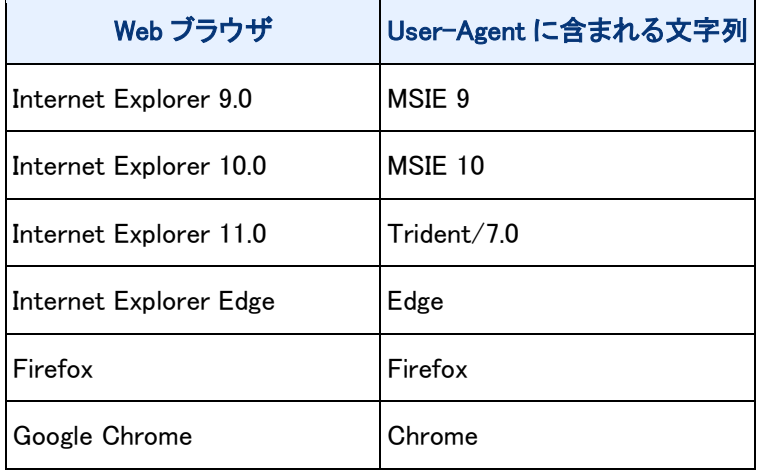

注意:

● 指定した文字列が User-Agent と部分一致で合致した場合に規制が有効になります。大文字、小文 字は区別されるため、文字列は正確に指定してください。ワイルドカード(\*)を入力可能です。[コメ ント]には、User-Agent に対するコメントを入力します。

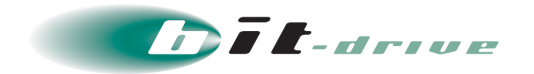

- 7. [保存]ボタンをクリックします。 確認のダイアログが表示されます。
- 8. [OK]ボタンをクリックします。 入力したブラウザ情報が登録されます。

#### [2] 登録ブラウザの設定を変更する

- 1. [登録ブラウザ]から、変更するブラウザ情報をクリックします。 [ブラウザ編集]画面が別ウィンドウで表示されます。
- 2. ブラウザ情報を変更します。
- 3. [保存]ボタンをクリックします。 確認のダイアログが表示されます。
- 4. [OK]ボタンをクリックします。 ブラウザ情報が変更されます。 [OK]ボタンをクリックします。ブラウザ情報が変更されます。

#### [3] ブラウザ情報を削除する

- 1. [登録ブラウザ]から、削除するブラウザ情報のチェックボックスをオンにします。 タイトル行のチェックボックスをオンにすると、すべてのチェックボックスがオンになります。 タイトル行のチェックボックスをオフにすると、すべてのチェックボックスがオフになります。
- 2. [削除]ボタンをクリックします。 確認のダイアログが表示されます。
- 3. [OK]ボタンをクリックします。 ブラウザ情報が削除されます。

#### <span id="page-41-0"></span>9-3 ブラウザ規制ルールをグループに適用する

ブラウザ規制ルールの適用方法について説明します。

- [1] [グループ/ユーザ管理]-[グループ管理]をクリックします。 [グループ管理]が表示されます。
- [2] [適用ルール]-[ブラウザ規制設定]をクリックします。

[ブラウザ規制設定]が表示されます。

[3] [ルール選択]ボタンをクリックします。 [適用ルール選択]が表示されます。

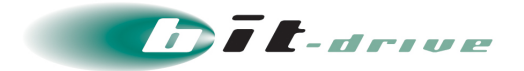

#### [4] 適用ルールを選択します。

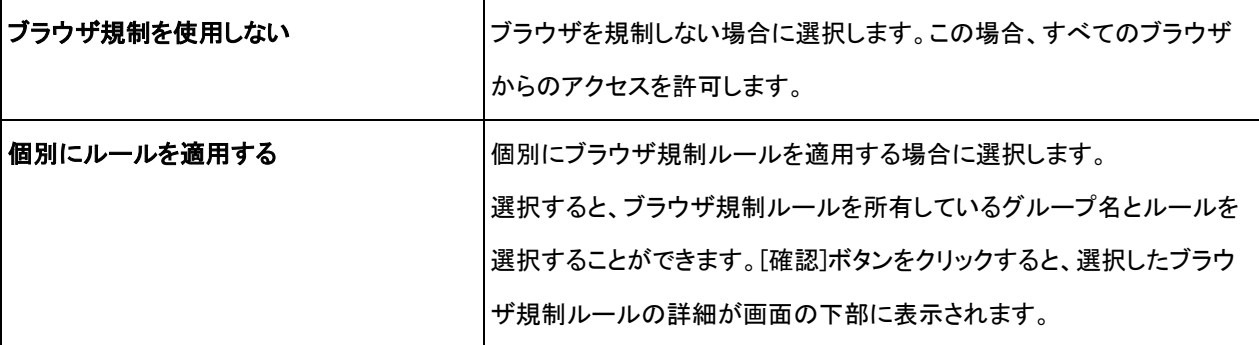

#### [5] [適用]ボタンをクリックします。

確認のダイアログが表示されます。

[6] [OK]ボタンをクリックします。

#### <span id="page-42-0"></span>9-4 ブラウザ規制ルールのルール情報を変更する

登録したブラウザ規制ルールのルール情報を変更する方法について説明します。

[1] [個別アクセス管理]-[ブラウザ規制設定]をクリックします。

[ブラウザ規制設定]が表示されます。

[2] 所有ルール一覧から、ルール情報を変更するブラウザ規制ルールをクリックします。

[ルール詳細]が表示されます。

- [3] [ルール情報]タブをクリックします。
- [4] [編集]ボタンをクリックします。

[ルール情報編集]が表示されます。

- [5] ルール情報を変更します。
- [6] [保存]ボタンをクリックします。 確認のダイアログが表示されます。

[7] [OK]ボタンをクリックします。

変更した内容が保存され、[ルール詳細]に戻ります。

#### <span id="page-42-1"></span>9-5 ブラウザ規制ルールを複製する

登録したブラウザ規制ルールを複製する方法について説明します。

[1] [個別アクセス管理]-[ブラウザ規制設定]をクリックします。

[ブラウザ規制設定]が表示されます。

[2] 所有ルール一覧から、複製するブラウザ規制ルールをクリックします。

[ルール詳細]が表示されます。

[3] [このルールを複製]をクリックします。

[ルール情報複製]が表示されます。

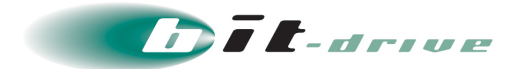

- [4] ルール情報を変更します。
- [5] [保存]ボタンをクリックします。 確認のダイアログが表示されます。
- [6] [OK]ボタンをクリックします。 ルールが複製され、[ルール詳細]が表示されます。

#### <span id="page-43-0"></span>9-6 ブラウザ規制ルールを削除する

登録したブラウザ規制ルールを削除する方法について説明します。

- [1] [個別アクセス管理]-[ブラウザ規制設定]をクリックします。 [ブラウザ規制設定]が表示されます。
- [2] 所有ルール一覧から、削除するブラウザ規制ルールをクリックします。

[ルール詳細]が表示されます。

- [3] [ルール情報]タブをクリックします。
- [4] [削除]ボタンをクリックします。

確認のダイアログが表示されます。

[5] [OK]ボタンをクリックします。

ブラウザ規制ルールが削除され、[ブラウザ規制設定]に戻ります。選択しているグループ内のブラウザ規 制ルールがすべて削除されると、「ブラウザ規制ルールが存在しません。」と表示されます。

#### <span id="page-43-1"></span>10 検索キーワード規制の設定

- 検索キーワード規制を利用することで、検索エンジンなどで使用する検索キーワードが、事前に登録したキー ワードと合致している場合に検索の通信を規制することができます。
- <span id="page-43-2"></span>10-1 検索キーワード規制ルールを登録する

検索キーワード規制ルールを登録します。

[1] [個別アクセス管理]-[検索キーワード規制設定]をクリックします。

[検索キーワード規制設定]が表示されます。

[2] [所有ルール一覧]-[ルールを追加]をクリックします。

[ルール情報登録]が表示されます。

[3] ルール名を入力します。

ルール名は最大半角 20 文字以内で入力します。タブ記号、半角記号(¥ / : ; ? < > | ")は使用できません。

[4] [保存]ボタンをクリックします。

確認のダイアログが表示されます。

[5] [OK]ボタンをクリックします。

「保存が完了しました。」と表示されて、ルールが登録されます。

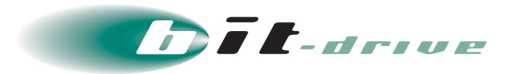

#### <span id="page-44-0"></span>10-2 検索キーワードを設定する

規制対象とする検索キーワードを設定できます。規制対象とする検索キーワードは、[登録キーワード]で 登録します。

#### [1] 検索キーワードを登録する

- 1. [登録キーワード]-[キーワードを追加]をクリックします。 [キーワード登録]画面が別ウィンドウで表示されます。
- 2. 検索キーワードを入力します。 検索キーワードを最大 20 文字で設定します。
- 3. [保存]ボタンをクリックします。 確認のダイアログが表示されます。
- 4. [OK]ボタンをクリックします。 入力した検索キーワード情報が登録されます。

#### [2] 登録検索キーワードの設定を変更する

- 1. [登録キーワード]から、変更する検索キーワード情報をクリックします。 [キーワード編集]画面が別ウィンドウで表示されます。
- 2. 検索キーワード情報を変更します。
- 3. [保存]ボタンをクリックします。 確認のダイアログが表示されます。
- 4. [OK]ボタンをクリックします。 検索キーワード情報が変更されます。

#### [3] 検索キーワード情報を削除する

- 1. [登録キーワード]から、削除する検索キーワード情報のチェックボックスをオンにします。 タイトル行のチェックボックスをオンにすると、すべてのチェックボックスがオンになります。
- 2. [削除]ボタンをクリックします。 確認のダイアログが表示されます。
- 3. [OK]ボタンをクリックします。 検索キーワード情報が削除されます。

#### <span id="page-44-1"></span>10-3 検索キーワード規制ルールをグループに適用する

検索キーワード規制ルールの適用方法について説明します。

[1] [グループ/ユーザ管理]-[グループ管理]をクリックします。

[グループ管理]が表示されます。

- [2] [適用ルール]-[検索キーワード規制設定]をクリックします。 [検索キーワード規制設定]が表示されます。
- [3] [ルール選択]ボタンをクリックします。

[適用ルール選択]が表示されます。

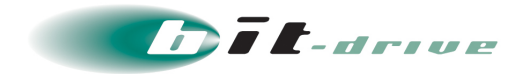

#### [4] 適用ルールを選択します。

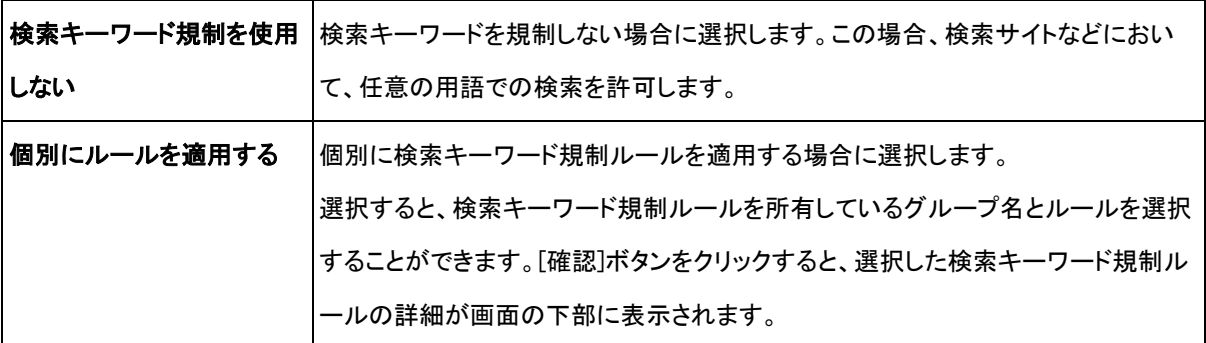

#### [5] [適用]ボタンをクリックします。

確認のダイアログが表示されます。

- [6] [OK]ボタンをクリックします。
- <span id="page-45-0"></span>10-4 検索キーワード規制ルールのルール情報を変更する

登録した検索キーワード規制ルールのルール情報を変更する方法について説明します。

[1] [個別アクセス管理]-[検索キーワード規制設定]をクリックします。

[検索キーワード規制設定]が表示されます。

- [2] 所有ルール一覧から、ルール情報を変更する検索キーワード規制ルールをクリックします。 [ルール詳細]が表示されます。
- [3] [ルール情報]タブをクリックします。
- [4] [編集]ボタンをクリックします。

[ルール情報編集]が表示されます。

- [5] ルール情報を変更します。
- [6] [保存]ボタンをクリックします。

確認のダイアログが表示されます。

[7] [OK]ボタンをクリックします。

変更した内容が保存され、[ルール詳細]に戻ります。

#### <span id="page-45-1"></span>10-5 検索キーワード規制ルールを複製する

登録した検索キーワード規制ルールを複製する方法について説明します。

[1] [個別アクセス管理]-[検索キーワード規制設定]をクリックします。

[検索キーワード規制設定]が表示されます。

[2] 所有ルール一覧から、複製する検索キーワード規制ルールをクリックします。

[ルール詳細]が表示されます。

[3] [このルールを複製]をクリックします。

[ルール情報複製]が表示されます。

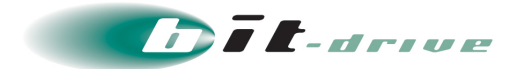

- [4] ルール情報を変更します。
- [5] [保存]ボタンをクリックします。

確認のダイアログが表示されます。

[6] [OK]ボタンをクリックします。

ルールが複製され、[ルール詳細]が表示されます。

#### <span id="page-46-0"></span>10-6 検索キーワード規制ルールを削除する

登録した検索キーワード規制ルールを削除する方法について説明します。

- [1] [個別アクセス管理]-[検索キーワード規制設定]をクリックします。 [検索キーワード規制設定]が表示されます。
- [2] 所有ルール一覧から、削除する検索キーワード規制ルールをクリックします。 [ルール詳細]が表示されます。
- [3] [ルール情報]タブをクリックします。
- [4] [削除]ボタンをクリックします。

確認のダイアログが表示されます。

[5] [OK]ボタンをクリックします。

検索キーワード規制ルールが削除され、[検索キーワード規制設定]に戻ります。選択しているグループ内 の検索キーワード規制ルールがすべて削除されると、「検索キーワード規制ルールが存在しません。」と表 示されます。

#### <span id="page-46-1"></span>11 書き込みキーワード規制の設定

- 書き込みキーワード規制を利用することで、掲示板などに対して書き込むキーワードが、事前に登録したキー ワードと合致している場合に書き込みの通信を規制することができます。
- <span id="page-46-2"></span>11-1 書き込みキーワード規制ルールを登録する

書き込みキーワード規制ルールを登録します。

- [1] [個別アクセス管理]-[書き込みキーワード規制設定]をクリックします。 [書き込みキーワード規制設定]が表示されます。
- [2] [所有ルール一覧]-[ルールを追加]をクリックします。

[ルール情報登録]が表示されます。

[3] ルール名を入力します。

ルール名は最大半角 20 文字以内で入力します。タブ記号、半角記号(¥ / : ; ? < > | ")は使用できません。

[4] [保存]ボタンをクリックします。

確認のダイアログが表示されます。

[5] [OK]ボタンをクリックします。

「保存が完了しました。」と表示されて、ルールが登録されます。

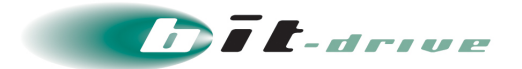

#### [6] 登録したルールをクリックします。

[ルール詳細]が表示されます。

#### <span id="page-47-0"></span>11-2 書き込みキーワードを設定する

規制対象とする書き込みキーワードを設定できます。規制対象とする書き込みキーワードは、[登録キー ワード]で登録します。

#### [1] 書き込みキーワードを登録する

- 1. [登録キーワード]-[キーワードを追加]をクリックします。 「キーワード登録]画面が別ウィンドウで表示されます。
- 2. 書き込みキーワードを入力します。 書き込みキーワードを最大 20 文字で設定します。
- 3. [保存]ボタンをクリックします。 確認のダイアログが表示されます。
- 4. [OK]ボタンをクリックします。 入力した書き込みキーワード情報が登録されます。

#### [2] 登録書き込みキーワードの設定を変更する

- 1. [登録キーワード]から、変更する書き込みキーワード情報をクリックします。 [キーワード編集]画面が別ウィンドウで表示されます。
- 2. 書き込みキーワード情報を変更します。
- 3. [保存]ボタンをクリックします。 確認のダイアログが表示されます。
- 4. [OK]ボタンをクリックします。 書き込みキーワード情報が変更されます。

#### [3] 書き込みキーワード情報を削除する

- 1. [登録キーワード]から、削除する書き込みキーワード情報のチェックボックスをオンにします。
	- タイトル行のチェックボックスをオンにすると、すべてのチェックボックスがオンになります。
	- タイトル行のチェックボックスをオフにすると、すべてのチェックボックスがオフになります。
- 2. [削除]ボタンをクリックします。 確認のダイアログが表示されます。
- 3. [OK]ボタンをクリックします。 書き込みキーワード情報が削除されます。

#### <span id="page-47-1"></span>11-3 書き込みキーワード規制ルールをグループに適用する

書き込みキーワード規制ルールの適用方法について説明します。

[1] [グループ/ユーザ管理]-[グループ管理]をクリックします。

[グループ管理]が表示されます。

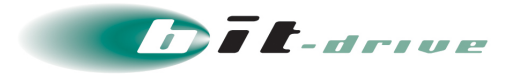

#### [2] [適用ルール]-[書き込みキーワード規制設定]をクリックします。

[書き込みキーワード規制設定]が表示されます。

[3] [ルール選択]ボタンをクリックします。

[適用ルール選択]が表示されます。

[4] 適用ルールを選択します。

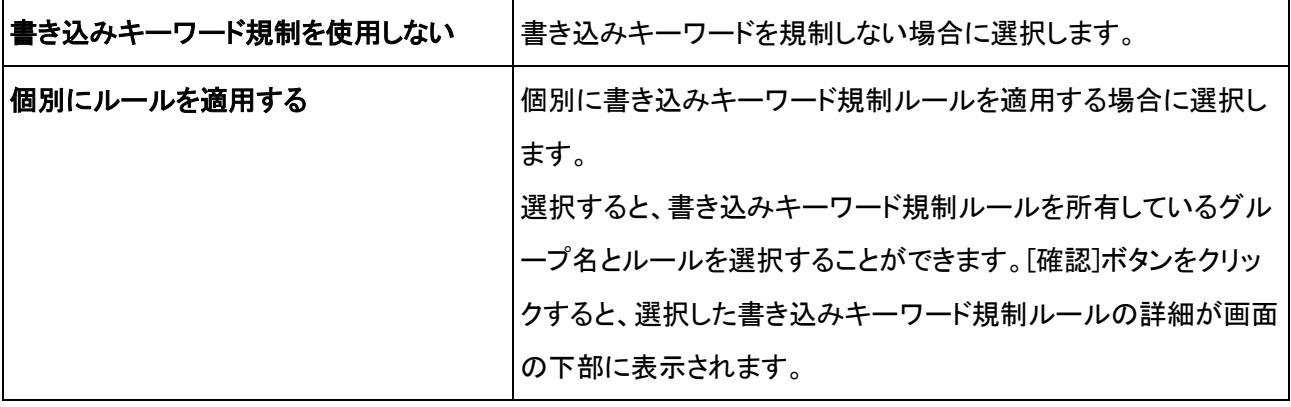

#### [5] [適用]ボタンをクリックします。

確認のダイアログが表示されます。

[6] [OK]ボタンをクリックします。

#### <span id="page-48-0"></span>11-4 書き込みキーワード規制ルールのルール情報を変更する

登録した書き込みキーワード規制ルールのルール情報を変更する方法について説明します。

[1] [個別アクセス管理]-[書き込みキーワード規制設定]をクリックします。

[書き込みキーワード規制設定]が表示されます。

- [2] 所有ルール一覧から、ルール情報を変更する書き込みキーワード規制ルールをクリックします。 [ルール詳細]が表示されます。
- [3] [ルール情報]タブをクリックします。
- [4] [編集]ボタンをクリックします。

[ルール情報編集]が表示されます。

- [5] ルール情報を変更します。
- [6] [保存]ボタンをクリックします。 確認のダイアログが表示されます。
- [7] [OK]ボタンをクリックします。

変更した内容が保存され、[ルール詳細]に戻ります。

#### <span id="page-48-1"></span>11-5 書き込みキーワード規制ルールを複製する

登録した書き込みキーワード規制ルールを複製する方法について説明します。

#### [1] [個別アクセス管理]-[書き込みキーワード規制設定]をクリックします。

[書き込みキーワード規制設定]が表示されます。

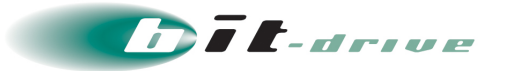

- [2] 所有ルール一覧から、複製する書き込みキーワード規制ルールをクリックします。 [ルール詳細]が表示されます。
- [3] [このルールを複製]をクリックします。 [ルール情報複製]が表示されます。
- [4] ルール情報を変更します。
- [5] [保存]ボタンをクリックします。

確認のダイアログが表示されます。

[6] [OK]ボタンをクリックします。

ルールが複製され、[ルール詳細]が表示されます。

#### <span id="page-49-0"></span>11-6 書き込みキーワード規制ルールを削除する

登録した書き込みキーワード規制ルールを削除する方法について説明します。

- [1] [個別アクセス管理]-[書き込みキーワード規制設定]をクリックします。 [書き込みキーワード規制設定]が表示されます。
- [2] 所有ルール一覧から、削除する書き込みキーワード規制ルールをクリックします。 [ルール詳細]が表示されます。
- [3] [ルール情報]タブをクリックします。
- [4] [削除]ボタンをクリックします。

確認のダイアログが表示されます。

[5] [OK]ボタンをクリックします。

書き込みキーワード規制ルールが削除され、[書き込みキーワード規制設定]に戻ります。選択しているグ ループ内の書き込みキーワード規制ルールがすべて削除されると、「書き込みキーワード規制ルールが存 在しません。」と表示されます。

#### <span id="page-49-1"></span>12 規制画面の設定

- <span id="page-49-2"></span>• 規制画面で使用する画像、メッセージのカスタマイズ方法についてご確認いただけます。
- 12-1 規制画面ルールを登録する

規制画面ルールを登録します。

[1] [個別アクセス管理]-[規制画面設定]をクリックします。

[規制画面設定]が表示されます。

[2] [所有ルール一覧]-[ルールを追加]をクリックします。

[ルール情報登録]が表示されます。

[3] ルール名を入力します。

ルール名は最大半角 20 文字以内で入力します。タブ記号、半角記号(¥ / : ; ? < > | ")は使用できません。

[4] [保存]ボタンをクリックします。

確認のダイアログが表示されます。

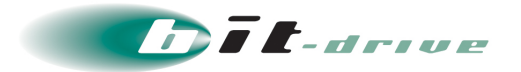

#### [5] [OK]ボタンをクリックします。

「保存が完了しました。」と表示されて、ルールが登録されます。

[6] 登録したルールをクリックします。

[ルール詳細]が表示されます。

#### <span id="page-50-0"></span>12-2 規制画面を設定する

規制画面に表示する画像、規制メッセージを設定します。

[1] [個別アクセス管理]-[規制画面設定]をクリックします。

[規制画面設定]が表示されます。

- [2] 所有ルール一覧から、規制画面を設定するルールをクリックします。 [ルール詳細]が表示されます。
- [3] [規制画面設定]タブをクリックします。
- [4] [編集]ボタンをクリックします。

[規制画面設定編集]が表示されます。

[5] 規制画面に表示する画像、規制メッセージを設定します。

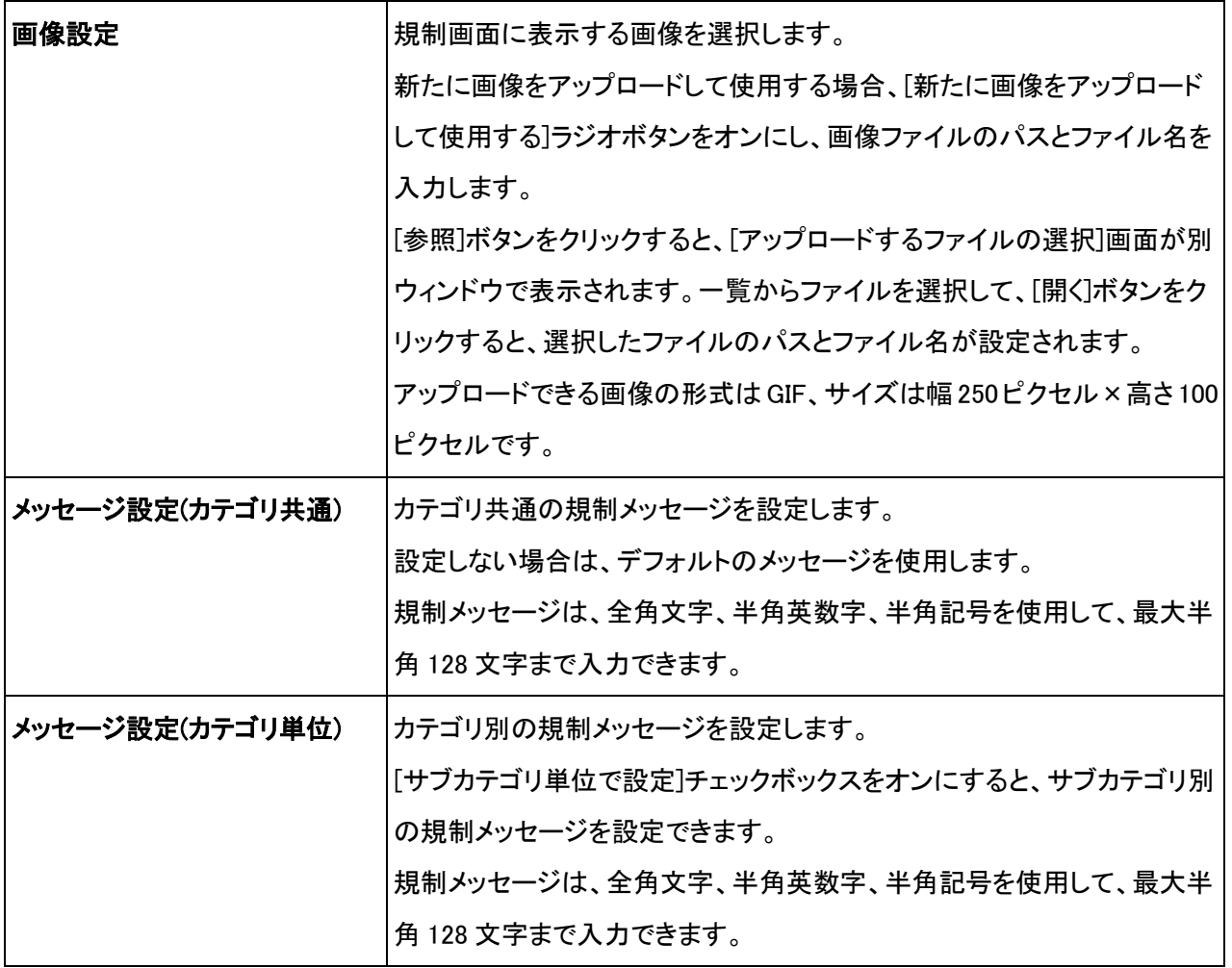

#### [6] [保存]ボタンをクリックします。

確認のダイアログが表示されます。

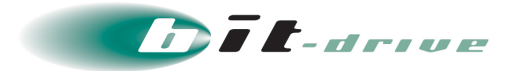

#### [7] [OK]ボタンをクリックします。

設定した内容が保存され、[ルール詳細]に戻ります。

#### <span id="page-51-0"></span>12-3 規制画面ルールをグループに適用する

規制画面ルールの適用方法について説明します。

[1] [グループ/ユーザ管理]-[グループ管理]をクリックします。 [グループ管理]が表示されます。

[2] [適用ルール]-[規制画面設定]をクリックします。

[規制画面設定]が表示されます。

[3] [ルール選択]ボタンをクリックします。

[適用ルール選択]が表示されます。

[4] 適用ルールを選択します。

所有グループ ルール名 規制画面ルールを所有しているグループ名とルールを選択します。[確認]ボタンをクリック すると、選択した規制画面ルールの詳細が画面の下部に表示されます。

#### [5] [適用]ボタンをクリックします。

確認のダイアログが表示されます。

[6] [OK]ボタンをクリックします。

#### <span id="page-51-1"></span>12-4 規制画面ルールを変更する

登録した規制メッセージを変更する方法について説明します。

[1] [個別アクセス管理]-[規制画面設定]をクリックします。

[規制画面設定]が表示されます。

- [2] 所有ルール一覧から、規制画面を変更するルールをクリックします。 [ルール詳細]が表示されます。
- [3] [規制画面設定]タブをクリックします。
- [4] [編集]ボタンをクリックします。

[規制画面設定編集]が表示されます。

- [5] 規制画面の設定を変更します。
- [6] [保存]ボタンをクリックします。

確認のダイアログが表示されます。

[7] [OK]ボタンをクリックします。

変更した内容が保存され、[ルール詳細]に戻ります。

#### <span id="page-51-2"></span>12-5 規制画面ルールのルール情報を変更する

登録した規制画面ルールのルール情報を変更する方法について説明します。

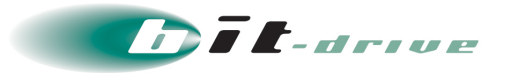

- [1] [個別アクセス管理]-[規制画面設定]をクリックします。 [規制画面設定]が表示されます。
- [2] 所有ルール一覧から、ルール情報を変更する規制画面ルールをクリックします。 [ルール詳細]が表示されます。
- [3] [ルール情報]タブをクリックします。
- [4] [編集]ボタンをクリックします。

[ルール情報編集]が表示されます。

- [5] ルール情報を変更します。
- [6] [保存]ボタンをクリックします。

確認のダイアログが表示されます。

[7] [OK]ボタンをクリックします。 変更した内容が保存され、[ルール詳細]に戻ります。

#### <span id="page-52-0"></span>12-6 規制画面ルールを複製する

登録した規制画面ルールを複製する方法について説明します。

- [1] [個別アクセス管理]-[規制画面設定]をクリックします。 [規制画面設定]が表示されます。
- [2] 所有ルール一覧から、複製する規制画面ルールをクリックします。 [ルール詳細]が表示されます。
- [3] [このルールを複製]をクリックします。 [ルール情報複製]が表示されます。
- [4] ルール情報を変更します。
- [5] [保存]ボタンをクリックします。

確認のダイアログが表示されます。

[6] [OK]ボタンをクリックします。

ルールが複製され、[ルール詳細]が表示されます。

#### <span id="page-52-1"></span>12-7 規制画面ルールを削除する

登録した規制画面ルールを削除する方法について説明します。

- [1] [個別アクセス管理]-[規制画面設定]をクリックします。 [規制画面設定]が表示されます。
- [2] 所有ルール一覧から、削除する規制画面ルールをクリックします。

[ルール詳細]が表示されます。

- [3] [ルール情報]タブをクリックします。
- [4] [削除]ボタンをクリックします。

確認のダイアログが表示されます。

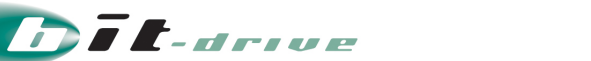

#### [5] [OK]ボタンをクリックします。

規制画面ルールが削除され、[規制画面設定]に戻ります。選択しているグループ内の規制画面ルールが すべて削除されると、「規制画面ルールが存在しません。」と表示されます。

#### <span id="page-53-0"></span>13 規制オプションの設定

- 一時解除時間の設定や、カテゴリに該当するすべてのサイトへの書き込みを規制するなどのオプション機能 の設定方法をご確認いただけます。
- <span id="page-53-1"></span>13-1 規制オプションルールを登録する

規制オプションルールを登録します。

- [1] [個別アクセス管理]-[規制オプション設定]をクリックします。 [規制オプション設定]が表示されます。
- [2] [所有ルール一覧]-[ルールを追加]をクリックします。

[ルール情報登録]が表示されます。

[3] ルール名を入力します。

ルール名は最大半角 20 文字以内で入力します。タブ記号、半角記号(¥ / : ; ? < > | ")は使用できません。

[4] [保存]ボタンをクリックします。

確認のダイアログが表示されます。

[5] [OK]ボタンをクリックします。

「保存が完了しました。」と表示されて、ルールが登録されます。

#### <span id="page-53-2"></span>13-2 規制/一時解除を設定する

規制/一時解除の設定方法について説明します。

- [1] [個別アクセス管理]-[規制オプション設定]をクリックします。 [規制オプション設定]が表示されます。
- [2] 所有ルール一覧から、規制オプションを設定するルールをクリックします。

[ルール詳細]が表示されます。

- [3] [規制/一時解除設定]タブをクリックします。
- [4] [編集]ボタンをクリックします。

[規制/一時解除設定編集]が表示されます。

[5] 規制/一時解除を設定します。

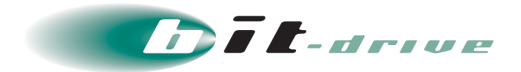

[動作設定]

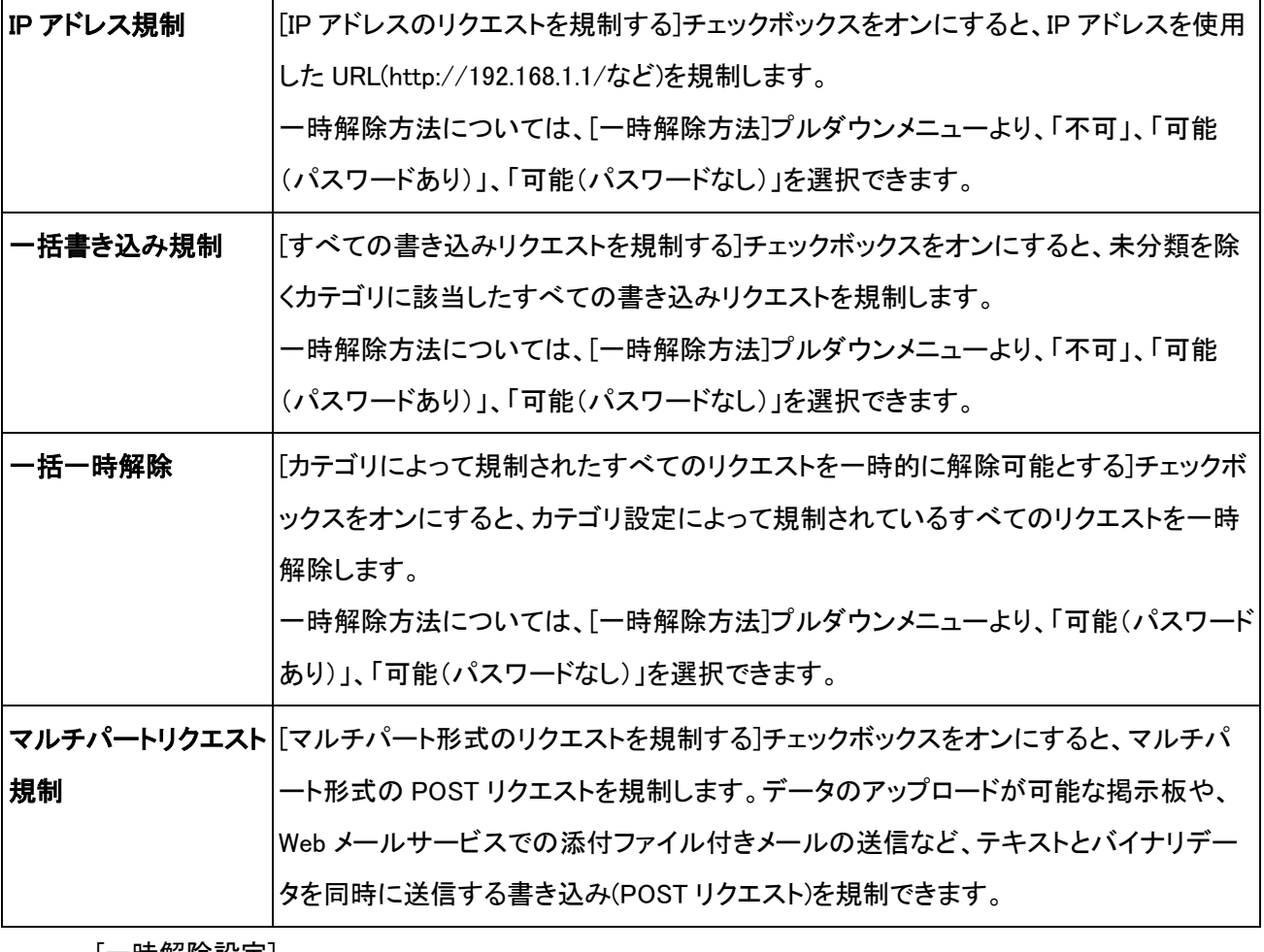

[一時解除設定]

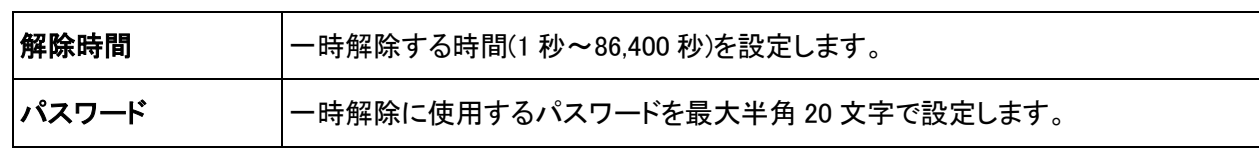

注意:

● パスワードには、半角英数字および次の記号を使用できます。

! # \$ % & ' ( ) = ` ~ { + } \_ - ^ @ [ ] . \* / < > |

● パスワード未設定で一時解除方法に「一時解除可能(パスワードあり)」を設定した場合は、「一時 解除不可」と同じ状態になります。

#### [6] [保存]ボタンをクリックします。

確認のダイアログが表示されます。

[7] [OK]ボタンをクリックします。

設定した内容が保存され、[ルール詳細]に戻ります。

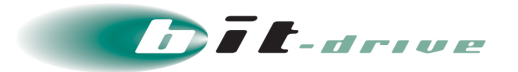

#### <span id="page-55-0"></span>13-3 書き込み許容サイズを設定する

書き込み許容サイズの設定方法について説明します。

[1] [個別アクセス管理]-[規制オプション設定]をクリックします。

[規制オプション設定]が表示されます。

[2] 所有ルール一覧から、規制オプションを設定するルールをクリックします。

[ルール詳細]が表示されます。

- [3] [書き込み許容サイズ]タブをクリックします。
- [4] [編集]ボタンをクリックします。

[書き込み許容サイズ設定編集]が表示されます。

[5] 書き込み許容サイズを設定します。

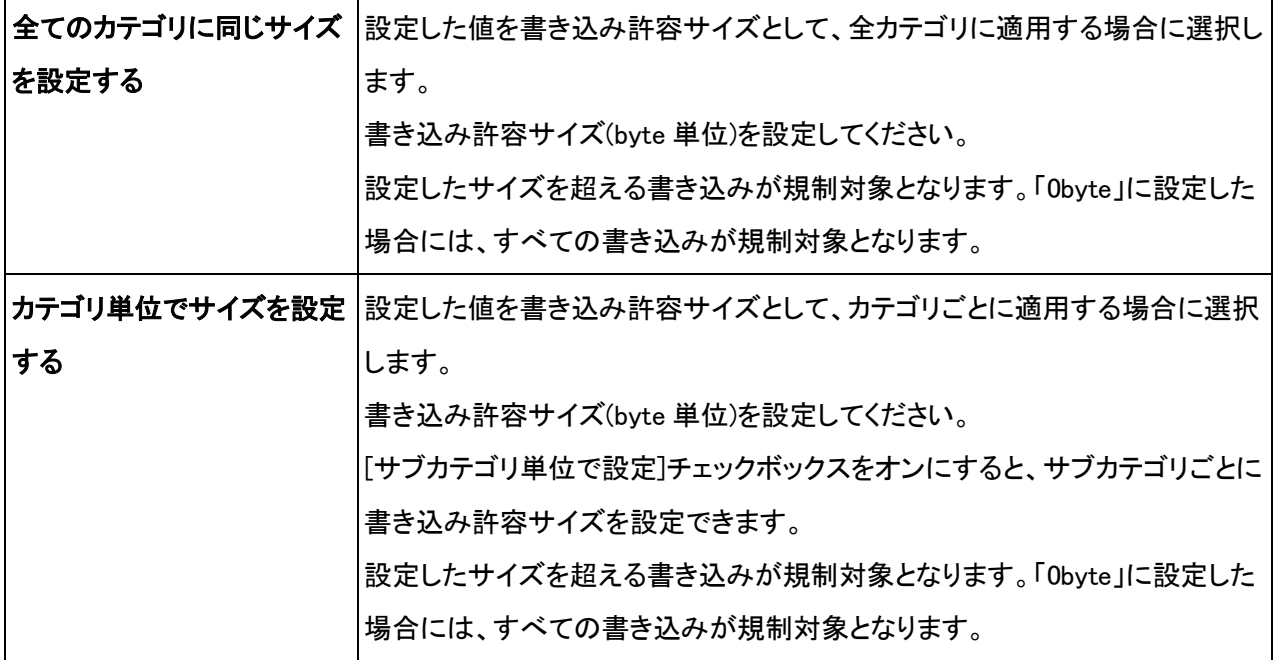

#### [6] [保存]ボタンをクリックします。

確認のダイアログが表示されます。

[7] [OK]ボタンをクリックします。

設定した内容が保存され、[ルール詳細]に戻ります。

#### <span id="page-55-1"></span>13-4 規制画面オプションルールをグループに適用する

規制画面ルールの適用方法について説明します。

[1] [グループ/ユーザ管理]-[グループ管理]をクリックします。

[グループ管理]が表示されます。

[2] [適用ルール]-[規制オプション設定]をクリックします。

[規制オプション設定]が表示されます。

[3] [ルール選択]ボタンをクリックします。

[適用ルール選択]が表示されます。

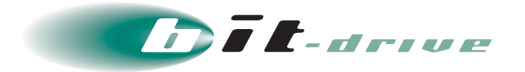

#### [4] 適用ルールを選択します。

規制オプションルールを所有しているグループ名とルールを選択することができます。[確認]ボタンを クリックすると、選択した規制オプションルールの詳細が画面の下部に表示されます。

[5] [適用]ボタンをクリックします。

確認のダイアログが表示されます。

[6] [OK]ボタンをクリックします。

#### <span id="page-56-0"></span>13-5 規制オプションルールのルール情報を変更する

登録した規制オプションルールのルール情報を変更する方法について説明します。

[1] [個別アクセス管理]-[規制オプション設定]をクリックします。

[規制オプション設定]が表示されます。

- [2] 所有ルール一覧から、ルール情報を変更する規制オプションルールをクリックします。 [ルール詳細]が表示されます。
- [3] [ルール情報]タブをクリックします。
- [4] [編集]ボタンをクリックします。

[ルール情報編集]が表示されます。

- [5] ルール情報を変更します。
- [6] [保存]ボタンをクリックします。

確認のダイアログが表示されます。

[7] [OK]ボタンをクリックします。

変更した内容が保存され、[ルール詳細]に戻ります。

#### <span id="page-56-1"></span>13-6 規制オプションルールを複製する

登録した規制オプションルールを複製する方法について説明します。

[1] [個別アクセス管理]-[規制オプション設定]をクリックします。

[規制オプション設定]が表示されます。

- [2] 所有ルール一覧から、複製する規制オプションルールをクリックします。 [ルール詳細]が表示されます。
- [3] [このルールを複製]をクリックします。

[ルール情報複製]が表示されます。

- [4] ルール情報を変更します。
- [5] [保存]ボタンをクリックします。

確認のダイアログが表示されます。

[6] [OK]ボタンをクリックします。

ルールが複製され、[ルール詳細]が表示されます。

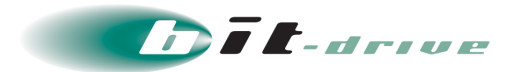

<span id="page-57-0"></span>13-7 規制オプションルールを削除する

登録した規制オプションルールを削除する方法について説明します。

[1] [個別アクセス管理]-[規制オプション設定]をクリックします。

[規制オプション設定]が表示されます。

[2] 所有ルール一覧から、削除する規制オプションルールをクリックします。 [ルール詳細]が表示されます。

[3] [ルール情報]タブをクリックします。

[4] [削除]ボタンをクリックします。

確認のダイアログが表示されます。

[5] [OK]ボタンをクリックします。

規制オプションルールが削除され、[規制オプション設定]に戻ります。選択しているグループ内の規制オプ ションルールがすべて削除されると、「規制オプションルールが存在しません。」と表示されます。

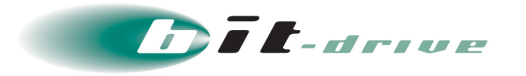

#### <span id="page-58-0"></span>14 URL カテゴリ確認

• 特定の URL が規制データベースに登録されていることの確認ができます。登録されていない URL の登録申 請方法や、登録されたカテゴリを変更したい場合の申請方法についてもご確認いただけます。

#### <span id="page-58-1"></span>14-1 URL カテゴリ確認

[1] [ホーム]-[URL カテゴリ確認システム]をクリックします。

[URL カテゴリ確認システム]が表示されます。

#### [2] 検索条件を入力します。

- 製品バージョンに[8.5SP1]を選択します。
- URL 覧に画面上の例に習って検索対象の URL を入力します。

#### [3] [カテゴリ確認]ボタンをクリックします。

[確認の結果]が表示されます。

#### <span id="page-58-2"></span>14-2 URL カテゴリ変更申請

URL カテゴリ確認の結果、カテゴリ分類に誤りがある場合、またはカテゴリの削除依頼をする場合

#### [1] URL カテゴリの確認の結果から[申請画面]ボタンをクリックします。

#### [2] メールアドレスを入力します。

- [3] カテゴリを入力します。
	- 変更する場合は変更対象となるカテゴリを選択します。
	- 削除する場合は[削除]を選択します。

#### [4] [申請]ボタンをクリックします。

申請確認のポップアップが表示されますので[はい]をクリックします。結果については入力したメールアドレ ス宛に通知されます。

#### <span id="page-58-3"></span>14-3 規制 URL の申請

指定 URL の登録がデータベースにない場合に対象の URL を規制したい場合は規制 URL の申請を します。

#### [1] URL カテゴリの確認の結果から[申請画面]ボタンをクリックします。

- [2] メールアドレスを入力します。
- [3] [登録]ボタンをクリックします。

登録確認のポップアップが表示されますので[はい]をクリックします。結果については入力したメールアドレ ス宛に通知されます。

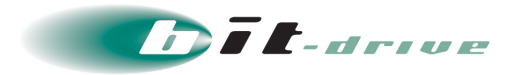

#### <span id="page-59-0"></span>15 アクセスログの管理

• アクセスログの閲覧・ダウンロード方法やログフォーマットについての説明をご確認いただけます。

#### <span id="page-59-1"></span>15-1 現在のアクセスログを閲覧する

現在記録中のアクセスログの内容を最新行から最大 1000 行分まで閲覧できます。

[1] [ログ管理]-[アクセスログ]をクリックします。

所属グループの[アクセスログ]に[現在のログ]および[ローテート済みのログ]が表示されます。

[2] [現在のログ]および[ローテート済みのログ]で、アクセスログの一覧を確認します。

現在のログファイル一覧、ローテート済みのログファイル一覧を、タイトル行をクリックしてそれぞれ昇順に 並び替えることができます。ソート項目は、[ログファイル名]、[サーバ名]、[サイズ[Mbyte]]、[更新日時]の タイトル行から選択できます。

選択されたソート項目は、△(昇順)で表示されます。

#### [3] [現在のログ]で、閲覧するログファイル名をクリックします。

[ログ閲覧]画面が別ウィンドウで表示されます。

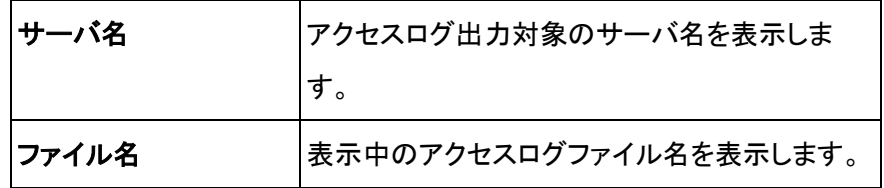

#### [4] 表示する行数を選択し、[表示]ボタンをクリックします。

行数はログの末尾から[100 行]、[500 行]、[1000 行]を選択できます。表示されるログは末尾の行ほど、新 しいログになります。

#### [5] [閉じる]ボタンをクリックします。

[ログ閲覧]画面を閉じ、[アクセスログ]のアクセスログの一覧に戻ります。

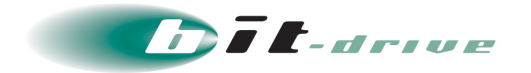

#### <span id="page-60-0"></span>15-2 ローテート済みアクセスログをダウンロード、削除する

ローテート済みアクセスログは、TSV(タブ区切り)ファイルでダウンロードできます。また、不要なローテー ト済みアクセスログを削除できます。ログは約 1 か月分保持され、古いものから順に自動で削除されま す。

[1] [ログ管理]-[アクセスログ]をクリックします。

所属グループの[アクセスログ]に[現在のログ]および[ローテート済みのログ]が表示されます。

[2] [現在のログ]および[ローテート済みのログ]で、アクセスログの一覧を確認します。

現在のログファイル一覧、ローテート済みのログファイル一覧を、タイトル行をクリックしてそれぞれ昇順に 並び替えることができます。ソート項目は、[ログファイル名]、[サーバ名]、[サイズ[Mbyte]]、[更新日時]の タイトル行から選択できます。

選択されたソート項目は、△(昇順)で表示されます。

# [3] [ローテート済みのログ]で、ダウンロードまたは削除するアクセスログのチェックボックスをオンにしま す。

- タイトル行のチェックボックスをオンにすると、すべてのチェックボックスがオンになります。
- タイトル行のチェックボックスをオフにすると、すべてのチェックボックスがオフになります。
- [4] [ダウンロード]ボタンまたは[削除]ボタンをクリックします。

確認のダイアログが表示されます。

- [5] [OK]ボタンをクリックします。
	- [ダウンロード]ボタンをクリックした場合、選択したアクセスログがダウンロードされます。
	- 「削除]ボタンをクリックした場合、選択したアクセスログが削除されます。

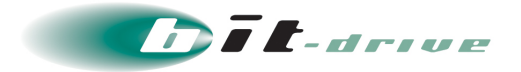

#### <span id="page-61-0"></span>15-3 アクセスログのフォーマット

2015/07/09 09:36:24 HTTP 2001:298:927f::xx CF99999-9999 - - Allowed - - news.bit-drive.ne.jp 0 0 0 text/html - データベースマッチ IT サービス\IT - - - http://news.bit-drive.ne.jp/index.html - - -

- 以下の TSV(タブ区切)になっています。
	- 『日付,時刻,プロトコル,クライアントアドレス,グループ名,(未使用),(未使用),転送状態,(未使 用),(未使用),リクエスト先サーバホスト名,(未使用),(未使用),(未使用),ファイルタイプ,(未使 用),判定理由,判定カテゴリ,(未使用),(未使用),(未使用),リクエスト URL,(未使用),(未使用), (未使用)』
- 転送状態の出力内容は下記のとおりです。

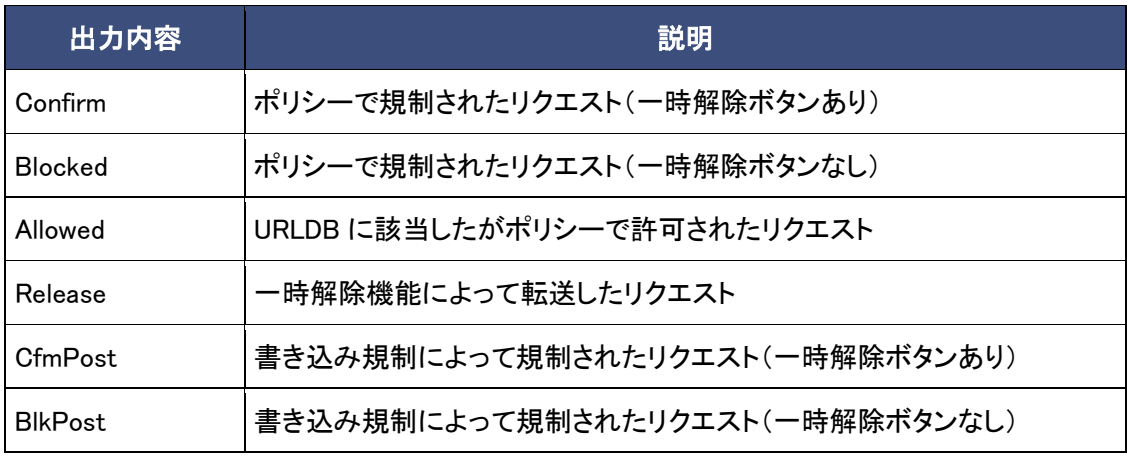

#### 判定理由として出力する内容と判定カテゴリ、登録カテゴリ

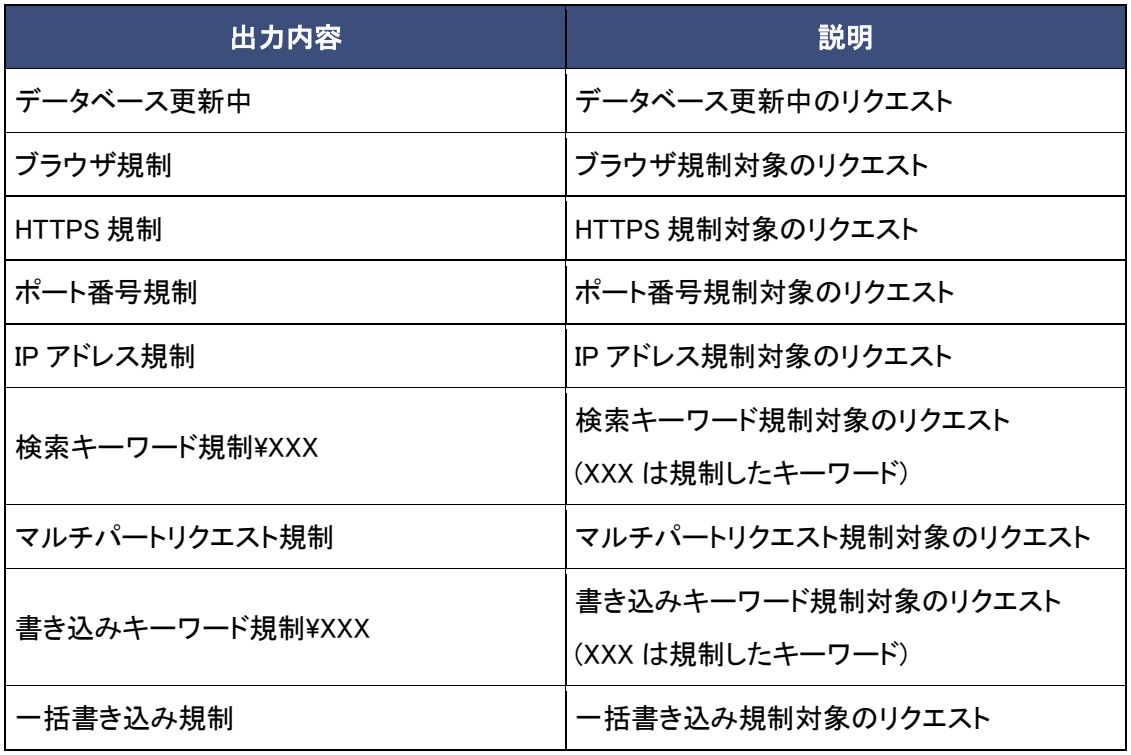

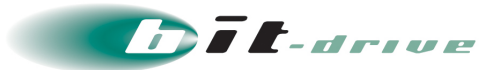

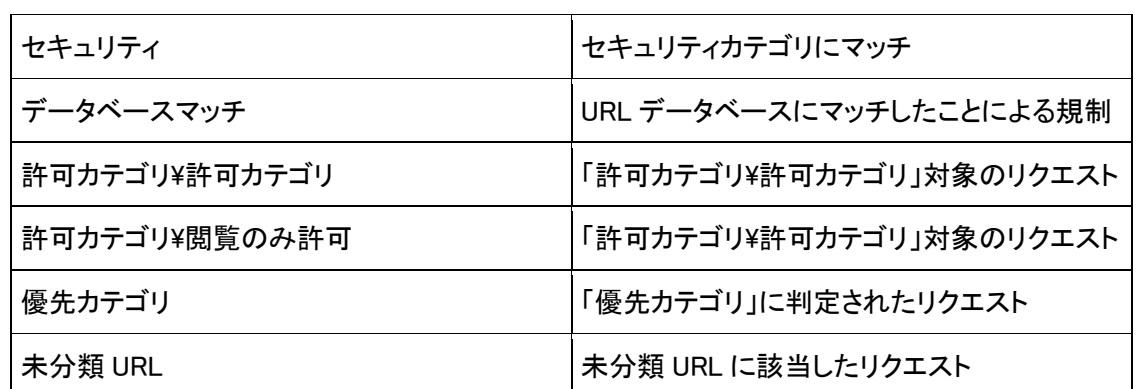

● ファイルタイプの特定された場合のみ出力されます。 本サービスでは記録されない項目については(未使用)となります。なお、カテゴリに登録されてい ない URL へのアクセスの場合はアクセスログに記録されません。

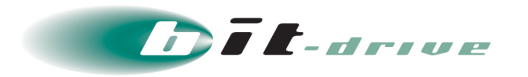

#### <span id="page-63-0"></span>16 サービスを利用するための設定

#### <span id="page-63-1"></span>16-1 プロキシサーバがある場合の設定

#### [1] 社内プロキシの設定

社内プロキシは上位プロキシに以下を指定してください。

アドレス :proxy.filter.bit-drive.ne.jp

ポート :8080

- 可能な限り社内プロキシから管理サーバへは、直接アクセスするように設定してください。
- 社内プロキシで squid を使用されている場合の追加設定例は以下のとおりです。

cache\_peer proxy.filter.bit-drive.ne.jp parent 8080 0 acl Safe\_ports port 80 21128 acl SSL\_ports port 443 acl www\_filter\_server dstdomain www.filter.bit-drive.ne.jp always\_direct allow www\_filter\_server never\_direct allow all

 社内サイトへの通信に社内プロキシを経由させなければならない場合は、以下の設定を追加してく ださい(アドレスなどは環境に合わせてください)。

acl local-servers dst 192.168.0.0/16

always direct allow local-servers

注意:

● 上位プロキシとして弊社マネージドイントラネットをご利用のお客さまは、マネージドイントラネットの オンラインマニュアルをご覧ください。 [オンラインマニュアル目次]-[システム管理メニュー]-[サービスサーバ]-[サーバ設定] -[プロキシ]-[上位プロキシ]からご確認いただけます。

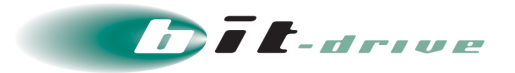

<span id="page-64-0"></span>16-2 プロキシサーバがない場合の設定(例:Windows Internet Explorer)

注意:

Web コンテンツフィルタサービスは、お客さまからお知らせいただいた IP アドレスのみで利用可能になる よう IP アクセス制限を行っております。

許可設定されていない IP アドレスからはサービス利用ができませんので、サービス利用申し込み時に は、お客さまから Web コンテンツフィルタにアクセスされる際の固定 IP アドレスをお知らせいただけます ようお願いいたします。

また、動的の IP アドレスサービスの回線を利用される場合は、弊社営業担当者までご相談をお願いい たします。

(UTMサービスやインターネットゲートウェイサービス、VPNサービスなどの組み合わせでご利用可能に なります)

#### [1] 本サービスを利用するクライアント PC にて Windows Internet Explorer を起動します。

#### [2] 「ツール」→「インターネットオプション」→「接続」タブ→「LAN の設定」をクリックします。

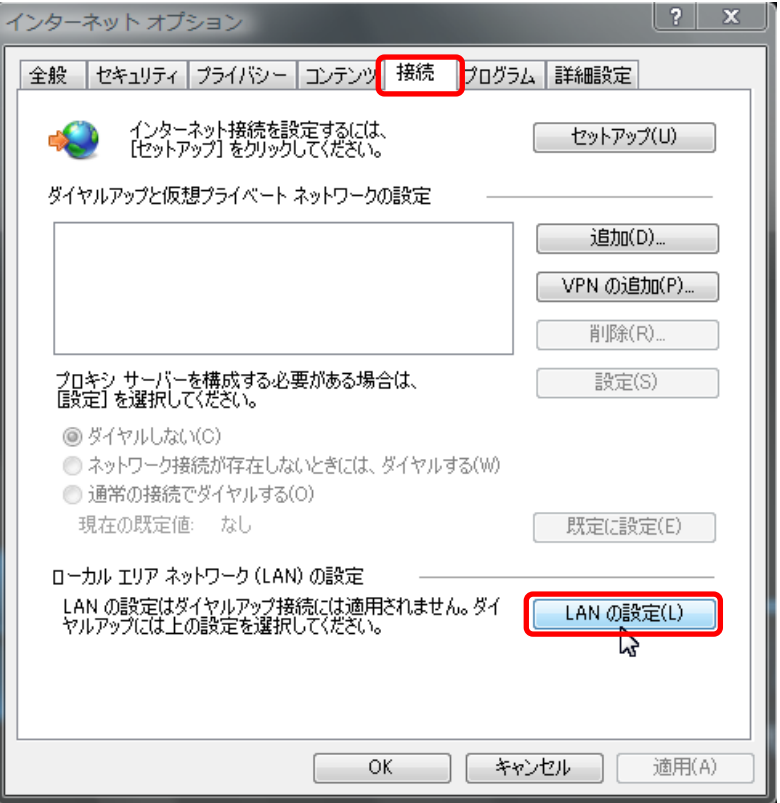

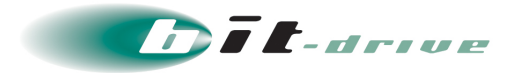

- [3] 「LAN にプロキシサーバを使用する」にチェックを入れます。
- [4] 「アドレス」に「proxy.filter.bit-drive.ne.jp」を入力します。
- [5] 「ポート」に「8080」を入力します。
- [6] 「ローカルアドレスにはプロキシサーバを利用しない」にチェックをします。
- [7] 「詳細設定」をクリックします。

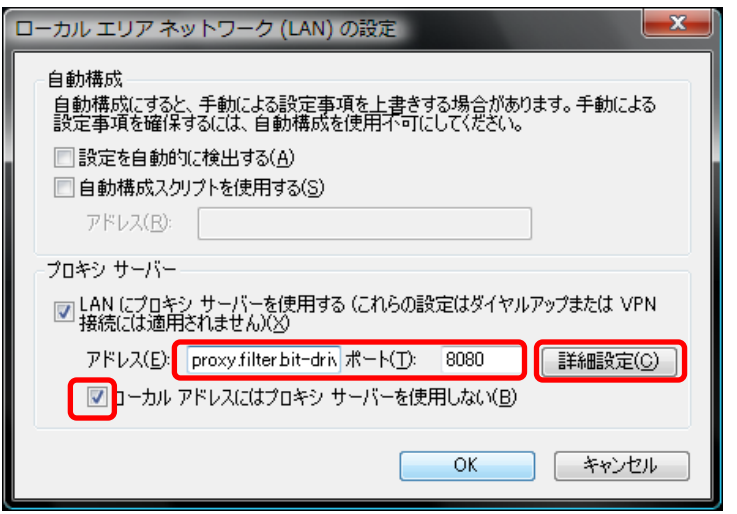

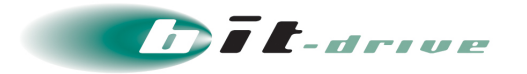

[8] 「すべてのプロトコルに同じプロキシサーバを使用する」をチェックします。

#### [9] 「例外」に社内サイトのアドレスを入力します。

● 企業管理者は、「[www.filter.bit-drive.ne.jp](http://www.filter.bit-drive.ne.jp/)」を入力してください。

#### [10] 「OK」をクリックします。

● その他のブラウザをお使いの方は、各ブラウザのマニュアルをご確認ください。

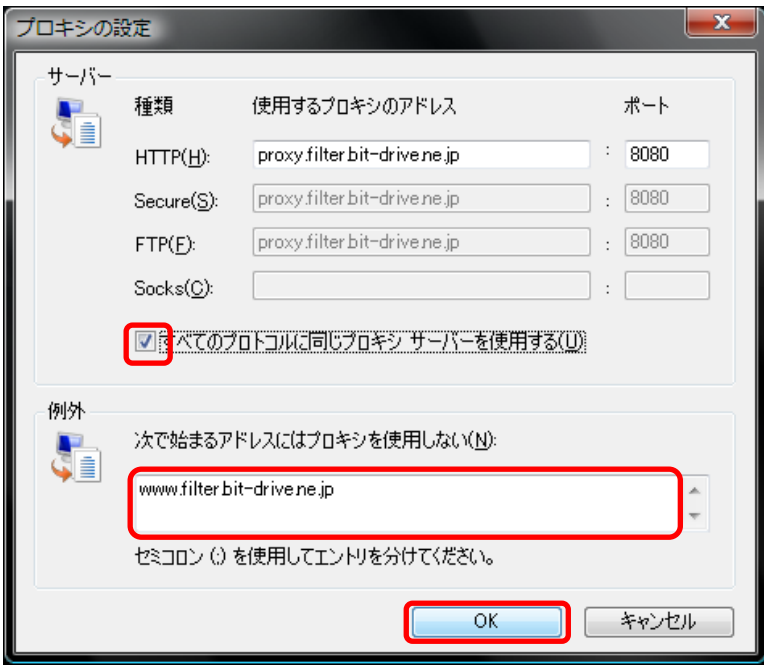